# **SCHAEFFLER**

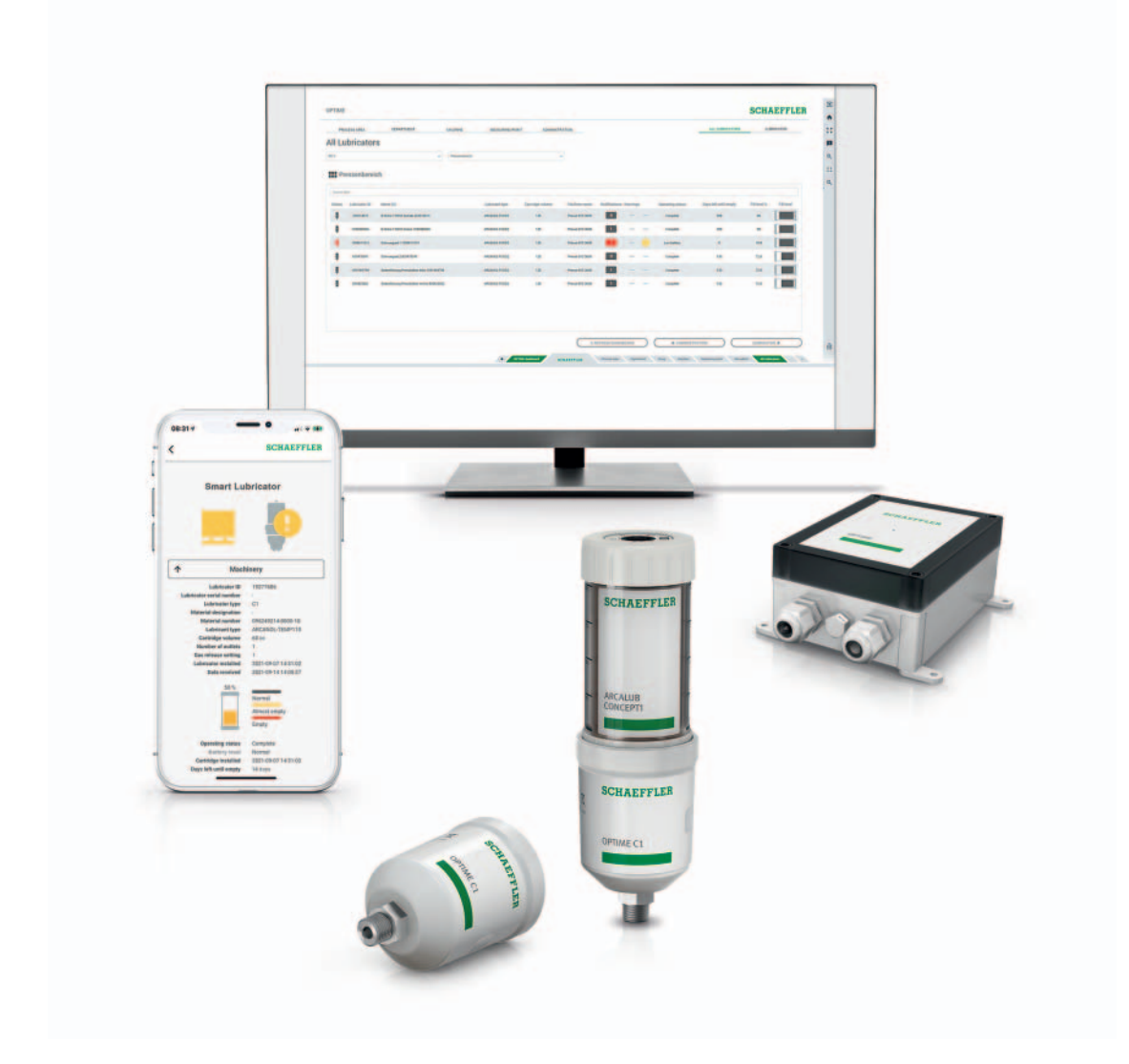

# OPTIME C1

用户手册

### **前言**

- **OPTIME 作为自动润滑解决方案** Schaeffler 的 OPTIME 系统是一套适合对大量设备进行智能自动 润滑和状态监测的解决方案。由于可以避免计划外停机时间, 这一理念甚至可以为子系统提供经济高效的、基于状态的维护。 在开发该系统时,我们特别注重确保系统具有启动简单、易于 扩展和用途广泛的特点。每一个流程步骤都以尽可能方便用户使用 为宗旨。
- **OPTIME 网关和 OPTIME C1** 该理念以无线的 OPTIME 振动传感器和 OPTIME C1 单点润滑器为 特色, 从而与 OPTIME 网关结合形成网状网络。另一个关键要素 是在云解决方案 Schaeffler IoT Hub 中集中运行的服务组件,您还 可以在其中分析数据并更详细地查看结果。同时,还会将结果直接 传输到 OPTIME 应用程序。
	- **OPTIME 应用程序** OPTIME 应用程序根据关键度直接在现场显示设备状态,从而实现 最优的维护活动计划。为防止因润滑不足而导致故障,润滑器的 状态 (油位、电池电量等)也显示在应用程序中。每位用户都 可以根据自己的职责调整设备的选择,因此可以直接访问所有必要 的信息。

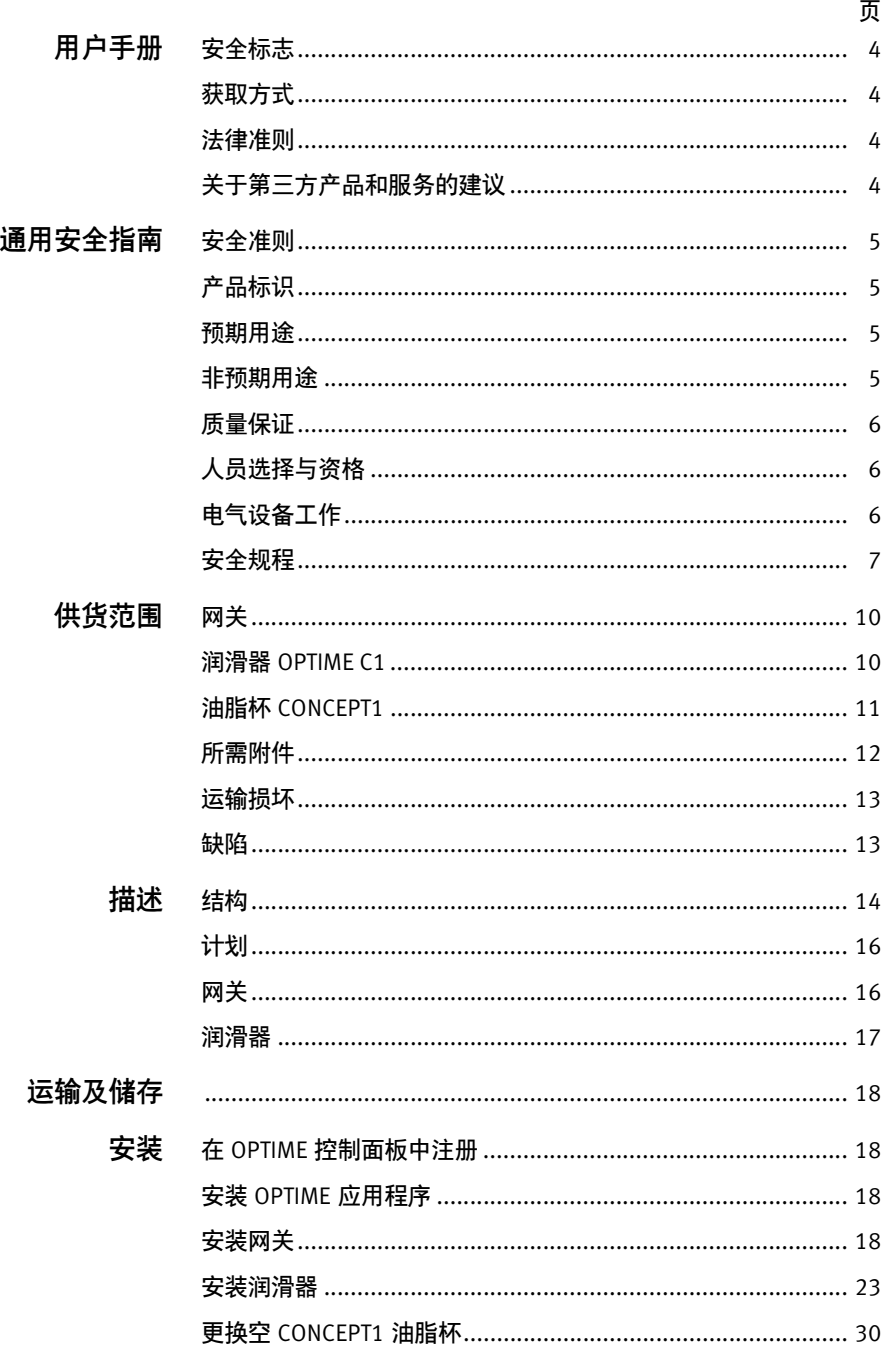

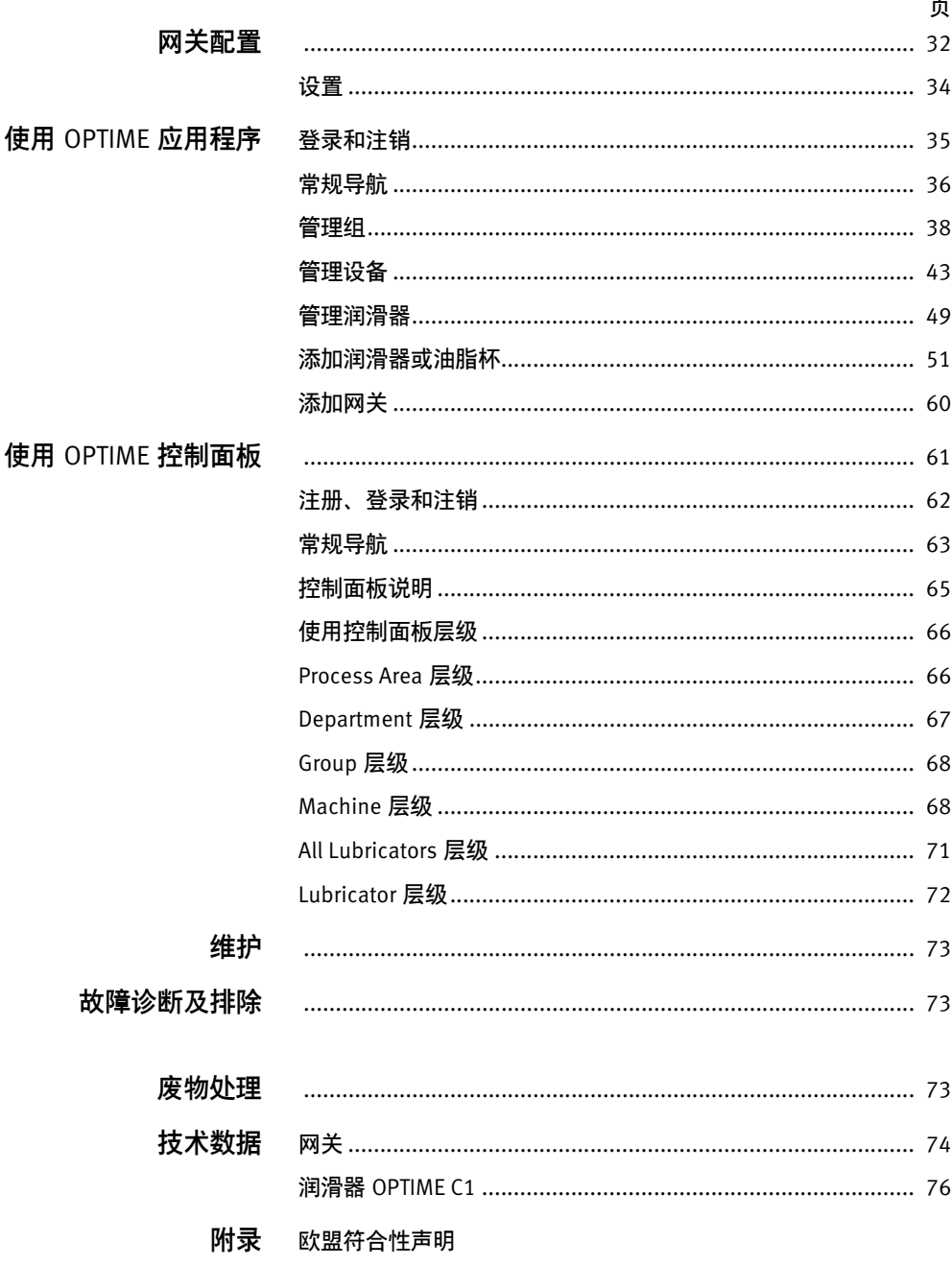

**用户手册** 本用户手册适用于 OPTIME C1 润滑系统。

<span id="page-5-0"></span>安全标志 警告与危险符号符合 ANSI Z535.6-2011 的定义。

<mark>△警告</mark> 如不遵守这些规范,可能会致人死亡或重伤。⊲

<mark>△ 注壹</mark> 如不遵守这些规定,可能会引起轻微或中等伤害。<

**注意** 如不遵守这些规定,可能会导致产品或相邻结构出现损坏或 故障。 ⊲

<span id="page-5-1"></span>获取方式 此用户手册的电子版本 (PDF)可从以下网站获取: <https://www.schaeffler.de/std/1F8B>

<span id="page-5-2"></span>法律准则 本手册中的信息与编辑完成时的最新状态一致。针对已交付设备 手册中的插图和描述不得用作任何索赔的证据。对于因设备或附件 改装或使用不当而导致的任何损坏或故障, Schaeffler 不承担任何 责任。 应用程序及其功能并非在所有国家和地区都有提供。应用程序及其 功能的可用性可能会发生变化。

#### <span id="page-5-3"></span>关于第三方产品和服务的建议 本手册中引用的所有产品和服务名称均为各自公司的品牌名称。 本文中提供的详细信息只是指示性的,仅供参考。

- Apple、 App Store、 Safari 及其徽标是 Apple Inc. 的注册商标
- Google、 Android、 Google Play、 Google Chrome 及其徽标是 Google LLC 的注册商标
- Microsoft、 Windows、 Edge、 Internet Explorer、 Excel 及其 徽标是 Microsoft Corporation 的注册商标
- Mozilla、 Mozilla Firefox 及其徽标是 Mozilla Foundation 的 注册商标
- Wirepas、 Wirepas Mesh 及其徽标是 Wirepas Ltd. 的注册商标
- Loctite 是 Henkel AG & Co. KGaA 的注册商标

本出版物中提供的信息不得解释为对并非由 Schaeffler 生产或提供 的产品和服务承担任何相关责任。 Schaeffler 不拥有这些产品和 服务的所有权。

本出版物中引用的其他产品和制造商名称可能是其各自所有者的 商标。

**通用安全指南** 本章汇集了所有重要的安全法规。 任何负责使用该系统的人员均须阅读本用户手册并遵守相关准则。

- <span id="page-6-0"></span>安全准则 OPTIME 系统符合当前的技术水平和公认的安全实践准则。如果不 遵守安全准则,则在使用过程中可能会危及用户或第三方的生命和 肢体安全并对其他有形资产造成重大损害。
- <span id="page-6-1"></span>产品标识 每台润滑器和网关均标有序列号。网关铭牌包含序列号、制造商 详细信息和认证标志。这些信息印在润滑器上。
- <span id="page-6-2"></span>预期用途 OPTIME 润滑系统已获准在室内外工业环境中使用。仅可根据技术 参数使用该系统,请参见第[74](#page-75-1)页。未经授权不允许对系统进行 结构改造。我们不对因此类行为而造成的任何设备损坏或人身伤害 承担任何责任。

OPTIME C1 润滑器只能与 CONCEPT1 油脂杯一起使用。

- 预期用途还包括以下内容: ■ 遵守用户手册中的所有准则
- 在本系统的整个产品生命周期内, 遵守与职业安全和事故预防 相关的所有规范
- 获得贵公司在系统上执行必要工作所需的专业培训和授权

<span id="page-6-3"></span>非预期用途 OPTIME 润滑系统不具备设备防护功能。不得将其用作安全系统的 组件。

根据机械指令 2006/42/EC, OPTIME 润滑系统并不属于安全组件。

<span id="page-7-0"></span>质量保证 制造商仅在以下情况下对涉及操作安全性、可靠性和性能的保修 承担责任:

- 安装和连接只能由经过授权的熟练人员执行。
- 监测系统的使用必须符合技术参数表中的信息。任何情况下 都不得超过技术参数中指示的限值。
- 监测系统的改装和维修工作只能由制造商执行。
- <span id="page-7-1"></span>人员选择与资格 OPTIME 润滑系统只能由具备相应资质的人员安装、调试和操作。 人员的职权范围、责任范围及其监督必须由现场操作员严格监管。 具有资质的指定人员:
	- 已获得安装系统的授权
	- 拥有所有必要的知识
	- 熟悉安全准则
	- 已阅读并理解本手册

如果人员不具备所需的知识,则必须对其提供必要的培训和指导。 Schaeffler 可应要求提供相应的产品培训。

<span id="page-7-2"></span>电气设备工作 电气设备和组件上的工作只能由经过培训的电工执行。 经过培训的电工根据其技术培训、知识和经验以及对适用安全规程 的了解,应能够评估分配给他们的工作并识别可能存在的危害。 请勿维修任何损坏的系统组件。请安排由 Schaeffler 进行任何必要 的维修。

任何有关接线、打开或关闭电气连接的作业只能在断开电源且无 电压状态下进行。

<span id="page-8-0"></span>安全规程 所有安全规范均将在以下章节中介绍。

安装期间的安全 遵守本用户手册对于无故障安全运行至关重要。操作员必须确保 仅由具备资质的人员使用润滑系统、遵守必要的安全和维护规程、 正确使用润滑系统并将其用于预期用途。

> 只有使用推荐的润滑剂和原装 Arcalub 系列附件并遵守安装和操作 说明,才能确保润滑系统正常运行。如果不遵守上述说明,制造商 对任何后续性损坏概不负责。

处理电池 电池组过热会导致爆炸、灼伤和有毒气体形成的风险。由于放电 及其造成的设备过早失效,会导致使用寿命缩短并可能对应用造成 后续性损坏。

> 外部因素 (例如火灾) 或内部发生的化学过程 (例如短路) 可能 引起发热。电池组掉落会导致过早放电。电池组掉落可能会对电池 组中的个别电池造成内部损坏,而由此引起的短路会导致放电。

> 请立即处置掉落的电池组。请勿使用掉落的电池组。用过的电池组 不得重复使用或再充电,而必须进行回收。请勿打开电池组或将其 投入火中。

只能使用原始包装中的新电池组。仅可在将电池组插入设备之前 打开其包装。如果使用损坏、废旧或电量耗尽的电池组,则无法 正确执行润滑过程。

处理加压润滑系统 润滑剂外泄有造成损坏的风险。如果润滑剂在过高压力下不受控制 地外泄,则会损坏润滑器。润滑系统和相邻结构的组件可能会受到 污染。润滑系统在压力下运行。 在进行拆卸或维护工作之前,必须对油路和润滑器进行卸压。

可以通过拆下油脂杯上的驱动单元来为润滑器卸压。

切勿拆除尚未完全排空的加压 CONCEPT1 油脂杯。油脂杯中的气压 可能会以不受控制的方式将剩余的润滑脂或润滑油从容器中排出并 污染电池盒。

确保该装置能够承受最大系统压力。仅在安装到相邻结构之前加注 OPTIME C1 润滑器。预加注时, 压力不得超过 2 bar。

OPTIME C1 润滑器只能与 CONCEPT1 油脂杯一起使用。请勿将该 装置暴露在阳光直射下。不允许使用高压或蒸汽射流清洁润滑器。

高温表面有灼伤危险 高温表面有灼伤危险。设备外表面会达到较高温度,直接接触可能 会造成人身伤害。

> 在执行安装工作之前,请关闭设备并让其冷却。如果不遵守这些 说明,可能会造成严重的人身伤害。

针对不良环境条件的防护 有害环境条件有造成损坏的风险。润滑系统可能会因高温、高压、 湿气、强风、污染物和灰尘而损坏或毁坏。机械部件和电子器件 可能会因水分渗入而损坏。

> 确保安装位置免受湿气、强风、污染物和灰尘的影响。必须确保 OPTIME 润滑系统免受 > +55 ℃ 的温度影响,并且不得受到阳光 直射等热源的影响。

安全处理信息接口 OPTIME 系统具有以下信息接口:

- 2G、LTE CAT M1
- Wirepas Mesh 网络
- WiFi (WLAN)
- 以太网

本产品可以通过任意一个接口与其他设备、组件或内外部网络 (如互联网)连接。通过信息接口连接的设备 (如数据载体) 可能包含恶意软件或执行恶意功能而未被发现。本产品或潜在的 公司基础设施 (例如 IT 基础设施) 可能会由于使用此类信息接口 而受到损坏。此外,公司的数据安全可能会受到威胁。

在使用我们的产品及其信息接口之前,请先熟悉以下内容:

- 本产品及其信息接口提供的安全功能
- 贵公司的安全规定 (例如 IT 安全)

调试前,请与相关联系人澄清在使用本产品及其相关信息接口时, 是否采取安全措施以及采取哪些安全措施。

防止未经授权的使用 数据加密和使用个人登录信息的安全登录是防止未经授权使用 OPTIME 应用程序和 OPTIME 控制面板的有效措施。 软件用户 (用户)必须使用其用户名和密码登录。必须定期更改 密码。必须使用安全密码。

用户有责任确保其登录信息的安全。

**供货范围** OPTIME C1 润滑器仅可与 CONCEPT1 油脂杯结合使用。

- <span id="page-11-0"></span>网关 OPTIME 网关交货范围:
	- 1 OPTIME 网关
	- 1 内置 SIM 卡 (视地区而定)
	- 1 份快速指南手册 BA 68-02, Gateway

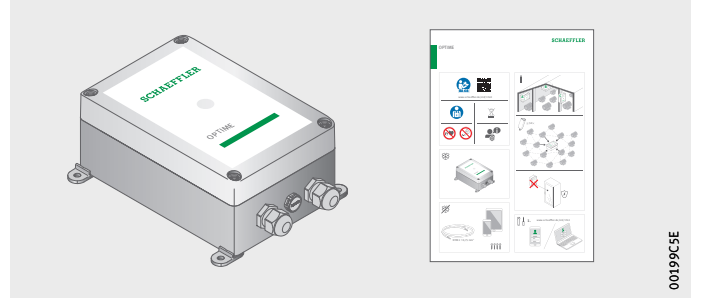

图 1 交货范围 网关

- <span id="page-11-1"></span>润滑器 OPTIME C1 供货范围包括以下组件:
	- 10 个润滑器
	- 10 个电池组
	- 1 份快速指南手册 BA 70-01, OPTIME C1

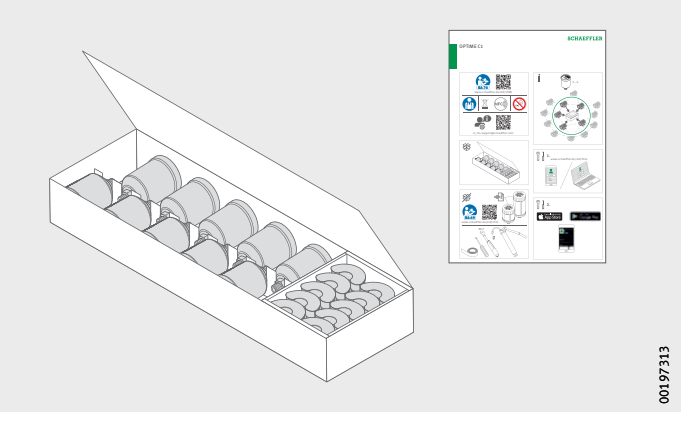

图 2 交货范围 润滑器

> 随附的快速指南手册包含以下 BA 70 用户手册的,其中始终提供 最新版本: <https://www.schaeffler.de/std/1F8B>

<span id="page-12-0"></span>油脂杯 CONCEPT1 可提供预加注 Schaeffler 的高性能 Arcanol 润滑剂的油脂杯。

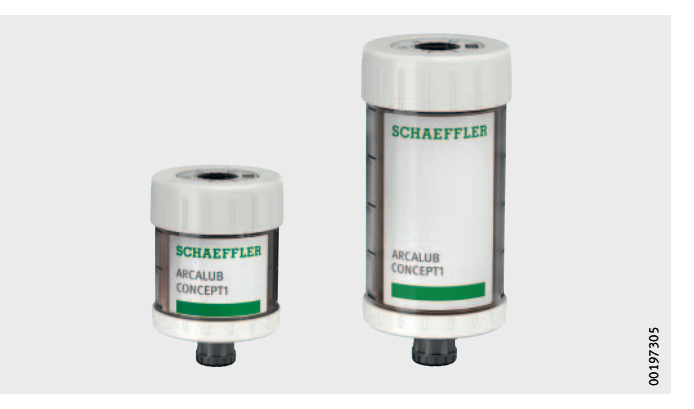

图 3 交货范围 油脂杯

> CONCEPT1 油脂杯仅在 OPTIME 系统的上下文中称为油脂杯。 在 OPTIME 系统之外, CONCEPT1 油脂杯充当独立的润滑器。 BA 69 用户手册包含有关使用 CONCEPT1 油脂杯和润滑器的重要 。<br>安全信息, 可通过以下链接访问: <https://www.schaeffler.de/std/1F4C>

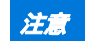

**注意** 有损坏油脂杯、润滑器和相邻结构的风险。使用不合适的润滑剂 (润滑脂或润滑油)会导致故障。

> 为油脂杯加注内部润滑剂时,仅可使用 Schaeffler 批准用于 CONCEPT1 油脂杯的润滑剂。使用合适的润滑脂,可确保对基油 渗出和低稠度等级 (≤ NLGI 2)具有良好的稳定性。⊲

Schaeffler 还可以根据协议提供已加注替代润滑脂的 CONCEPT1 油脂杯。

如果 CONCEPT1 油脂杯由客户加注且加注不当, 或使用未经 Schaeffler 批准用于此类油脂杯的润滑剂, 则客户就润滑系统失效 或故障而向 Schaeffler 提出的任何保修或其他索赔将不予理会。 如有疑问,请咨询 Schaeffler。

<span id="page-13-0"></span>所需附件 为确保系统随时可用,除网关、润滑器和油脂杯外,客户还需提供 以下设备和附件, [图](#page-13-1) 4:

- 已安装 OPTIME 应用程序的手机或平板电脑 (均采用 LTE 和 NFC 技术)
- 为网关供电的连接电缆
- 紧固件

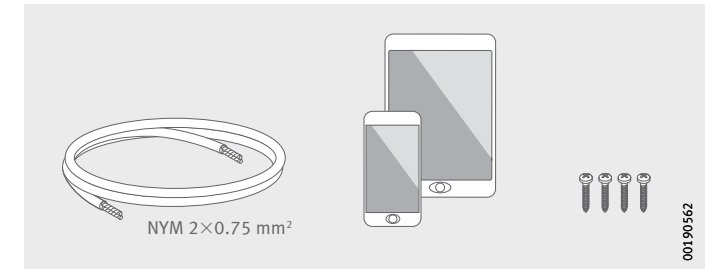

<span id="page-13-1"></span>图 4 网关所需的附件

安装润滑器需要以下附件和工具, [图](#page-13-2) 5:

- 杠杆式加脂枪
- 加注适配器
- 扭矩扳手
- 密封胶带 (PTFE)
- 螺丝刀
- 油脂杯 CONCEPT1

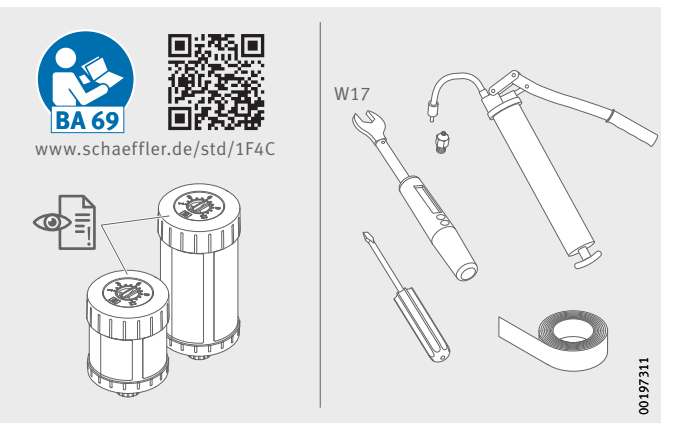

<span id="page-13-2"></span>图 5 润滑器所需的附件和工具

- <span id="page-14-1"></span><span id="page-14-0"></span>运输损坏 如果运输途中发生任何损坏, 必须以投诉的形式报告给承运人: ■ 货物抵达后立即检查交货情况, 查看运输途中是否有任何损坏。
	-
	- □ 以投诉的形式将运输途中发生的任何损坏报告给承运人。
	- 缺陷 必须以投诉的形式及时报告任何缺陷:
		- 交货后立即检查产品是否有明显缺陷。
		- 以投诉的形式及时向 Schaeffler 报告任何缺陷。

<span id="page-15-0"></span>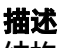

结构 OPTIME 系统由多个组件组成,根据具体配置,这些组件分别设计 用于智能自动润滑、状态监测和预测性维护。

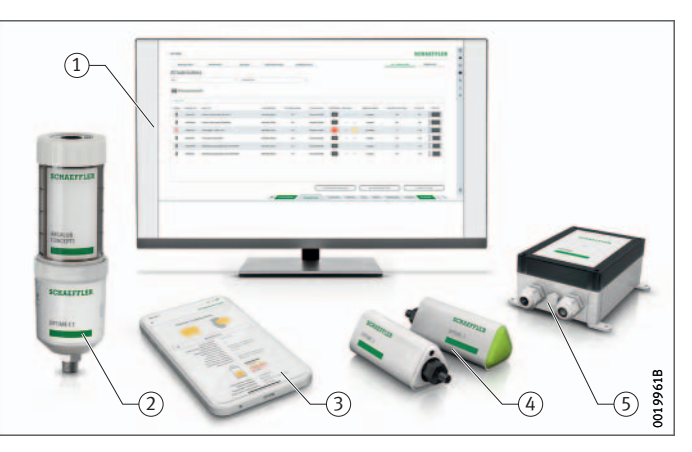

- OPTIME Schaeffler IoT Hub 中的 控制面板  $(2)$  OPTIME C1 润滑器 OPTIME 应用程序 OPTIME 振动传感器 OPTIME 网关

> 图 6 OPTIME 系统

> > 智能 OPTIME C1 润滑器自动形成一个网状网络, 从而将数据直接 或通过其他智能润滑器或者其他 OPTIME 传感器传输到网关。 在网络中, 智能润滑器通过网关将油位和状态传输到 Schaeffler IoT Hub, 然后在此处分析数据并将结果发送到 OPTIME 应用程序。 OPTIME 控制面板亦提供所有信息,您可以使用网络浏览器打开 控制面板 (有关系统要求,请参见第[62](#page-63-1)页)。激活后,智能润滑 器立即自动开始以预设的时间间隔测量和传输数据。 添加或移除更多 OPTIME 润滑器或网关时, 网状网络会自动进行 重组。也可以在同一网络中使用多个网关。根据具体情况,现有

OPTIME 装置随后也可以扩展每个网关从 50 到 70 OPTIME 设备

(传感器和润滑器)。

由于采用独立网络将数据传输到 Schaeffler IoT Hub,而其他通信 采用无线技术 (预设,也可选择 WiFi 或以太网),因此无需连接 到本地 IT 基础设施。

OPTIME 系统的 通信接口和数据传输

之所以选择网状技术,是因为在监测大型工厂中的设备状态和智能 自动润滑状况时,必须覆盖很远的距离并与难以接近的设备进行 通信。主动管理式网状网络可以在最远 100 m 的视距内与传感器 和智能润滑器建立通信,并且确保可靠通信,同时优化智能润滑器 和传感器的电池使用寿命。

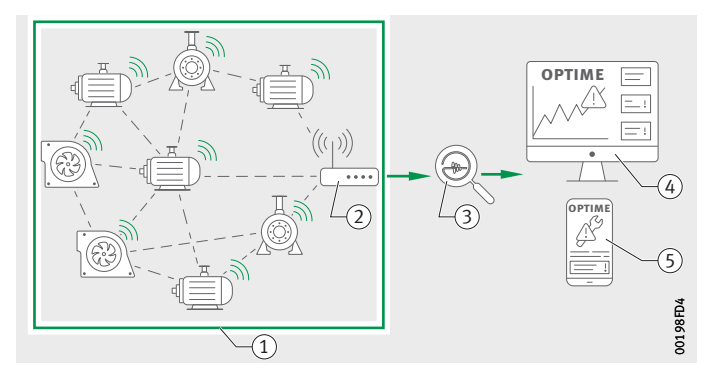

① 网状网络 OPTIME 网关 (3) Schaeffler IoT Hub OPTIME 控制面板 OPTIME 应用程序

图 7 OPTIME 系统组件之间的通信

> 标准版网关已配有专门与 OPTIME 系统结合使用的集成式 SIM 卡。 如果不采用建议的手机连接,您还可以采用其他方式连接 Schaeffler IoT Hub, 即使用单独的 SIM 卡、 WiFi 连接或通过网络 电缆连接。

<span id="page-17-0"></span>计划 不必预先设置显示传感器和润滑器在设备和资产中的分配状况的 安装树。然而,对于整个工厂来说,这可以大大简化安装过程, 因为您只需选择相应的设备安装传感器和润滑器即可。 安装树可以采用通过控制面板菜单以 Excel 表格的形式导入。

登录 OPTIME 应用程序和 OPTIME 控制面板 每位客户在购买 OPTIME 系统时都会收到一个管理员帐户。 此用户能够创建其他用户。所有创建的用户均将通过电子邮件收到 其登录数据。要登录 OPTIME 客户门户,请访问以下网站: https://schaeffler-optime.com/[dashboard](https://schaeffler-optime.com/dashboard)

> <span id="page-17-1"></span>网关 网关位于坚固的保护外壳中,适合墙壁或天花板安装。根据其防护 类型和抗紫外线性,也可以在户外使用。

网关连接和指示灯 网关配有两个将电缆连接到电源的电缆接头,并可选择通过网线 供电, [图](#page-17-2) 8。

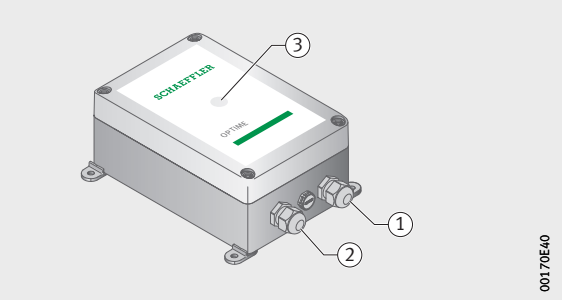

① 输入电源 输入网络连接 工作状态 LED 指示灯

<span id="page-17-3"></span><span id="page-17-2"></span>图 8 网关连接和指示灯

网关配有可显示各种工作状态的 LED 指示灯,请参见[表](#page-17-3)。

LED 显示器

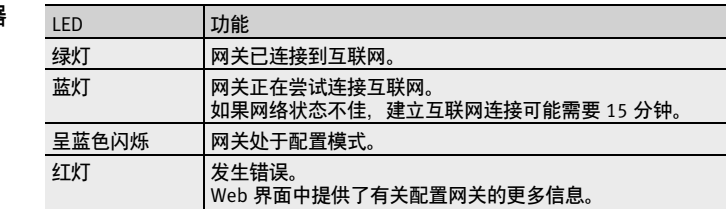

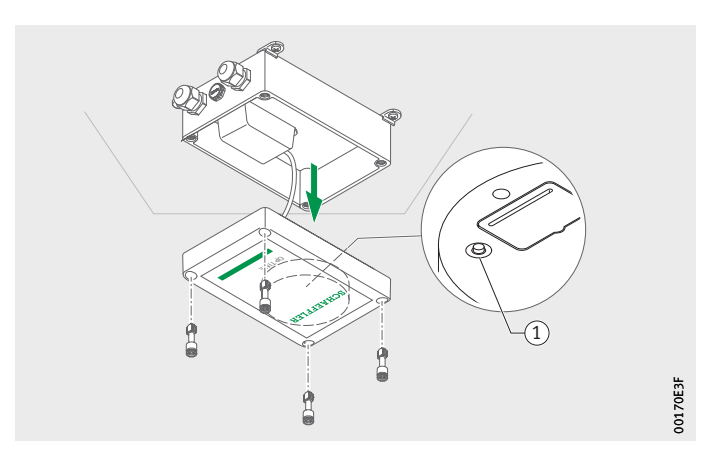

① [Configuration] **按钮** 

图 9 网关配置按钮

按下 [Configuration] 按钮, 可将网关置于配置模式。

<span id="page-18-0"></span>润滑器 OPTIME C1 润滑器在全自动基础上以机电方式工作,并适合与 CONCEPT1 油脂杯结合使用。 OPTIME C1 润滑器直接拧在润滑点上 或连接至润滑管路。

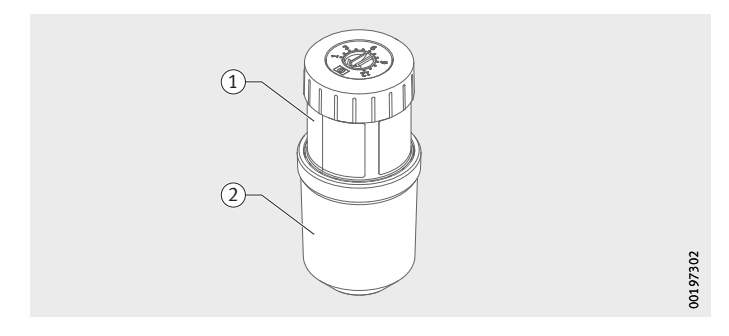

① 油脂杯 CONCEPT1 润滑器 OPTIME C1

图 10 带油脂杯的润滑器

> CONCEPT1 油脂杯为系统供应润滑剂。在 CONCEPT1 油脂杯上, 设定了 1 到 12 个月的运行时间。

该装置由 OPTIME 应用程序配置和监测。其功能由控制逻辑监控, 并通过 OPTIME 应用程序显示当前工作状态。通过可更换电池组为 其供电。润滑器可多次重复使用。 OPTIME C1 润滑器采用一体式 止回阀来防止背压过高。

<span id="page-19-0"></span>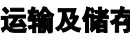

**运输及储存** 用于润滑器和网关的包装在正常运输条件下提供了良好的防损坏 保护。

<mark>注意 强烈振动有造成损坏的风险。润滑器和网关的电子器件和塑料部件</mark><br>第2020章 天然公司强烈拒兑无担打击的抚 可能会因强烈振动而损坏或毁坏。 请避免润滑器和网关掉落和使其受到严重冲击。 √

### **安装**

<span id="page-19-1"></span>在 OPTIME 控制面板中注册 要配置网关和智能润滑器,您需要在 Schaeffler IoT Hub 中注册, 以便智能润滑器和网关自动与贵公司相关联,请参见第[61](#page-62-1)页。 您可以为安装树配置系统组件,即网关和智能润滑器。在 OPTIME 控制面板或 OPTIME 应用程序中完成注册后,即可执行配置操作。

<span id="page-19-2"></span>安装 OPTIME 应用程序 在安装 OPTIME 系统的组件之前, 您需要在手机或平板电脑上安装 OPTIME 应用程序。 OPTIME 应用程序可以从 App Store 或 Google Play 免费下载。您需要登录信息才能登录 OPTIME 应用 程序,请参见第[35](#page-36-1)页。

> <span id="page-19-3"></span>安装网关 首次安装时,网关是网状网络的核心。首先,将网关添加到网状 网络中。然后将其安装在所需位置并完成电气安装。

- 添加网关 OPTIME 应用程序将引导您逐步完成将网关添加到网状网络的 过程。
	- ▶ 打开 OPTIME 应用程序。
	- ▶ 点击 [Login] 按钮。
	- ▶ 输入您的登录信息。
	- ▶ 转到 [Menu] 符号, 然后点击 [Provision Gateway] 按钮。

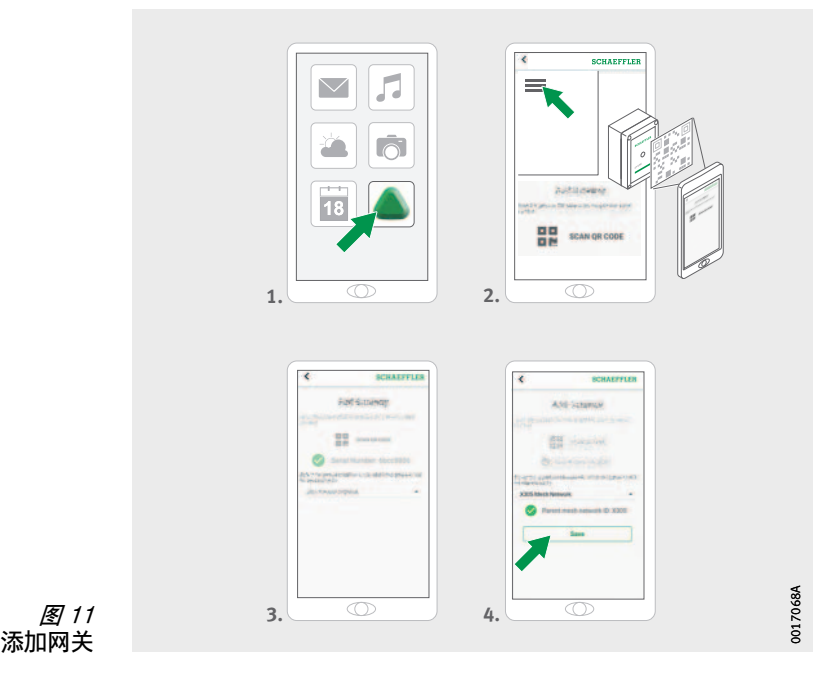

▶ 按照 OPTIME 应用程序中的说明扫描网关的 DMC 或 QR 码。 有关配置网关的进一步信息,请参见第[32](#page-33-1)页。 有关通过 OPTIME 应用程序添加网关的进一步信息,请参见 第[60](#page-61-1)页。

网关的安装位置 网关应安装在整个系统的中央位置,请参阅[图](#page-21-0) *12*。 对于安装位置,请注意以下方面:

- 应将网关置于已安装 OPTIME 设备区域的中心位置。应该最多 可以查看五台或六台设备。在大多数情况下,这些设备随后 充当其余设备的中继器。
- □ 如果将网关安装在分布在同一区域的多台 OPTIME 设备上方, 则可以在网状网络中实现最佳覆盖。
- 避免将网关安装在多台连续 OPTIME 设备的一排最后, 以防止 排中最后一台设备的电池寿命缩短。
- 钢筋混凝土或较大的金属物体会严重阻碍该区域内的信号传输。 网关绝不得安装在金属交换机机柜中。选择一个能让数据稳定 传输的安装位置。
- 如果使用手机连接进行数据传输, 我们建议使用手机事先检查 安装位置处的 LTE 接收情况。

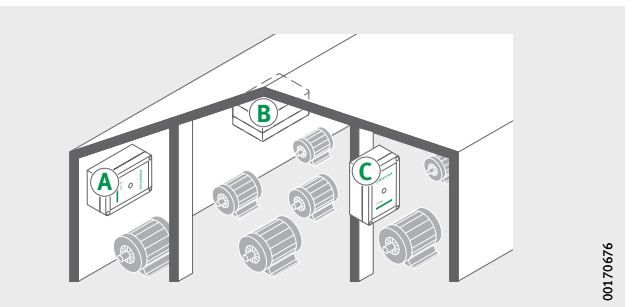

<span id="page-21-0"></span>图 12 网关的安装位置

- 网关的机械安装 必须根据底材的表面质量选择合适的固定材料。使用随附的安装 支架安装网关。将网关固定到所选位置后,必须由具备资质的电工 进行电气连接。
	- ▶ 将网关固定到所选位置。

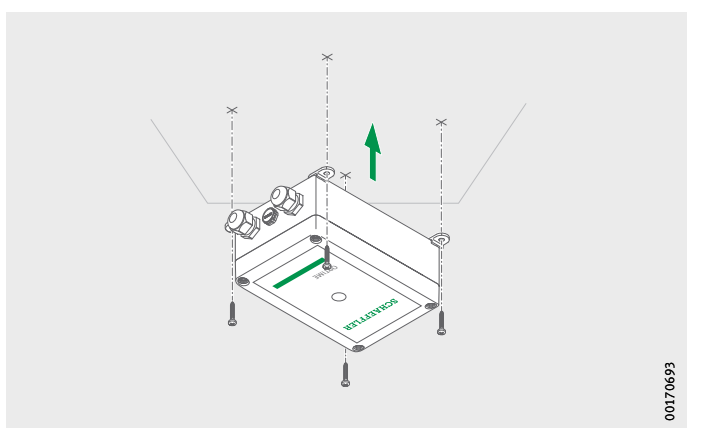

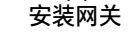

图 13

网关的电气连接 对于电气连接,客户必须提供具有相应规格的足够长的连接电缆。

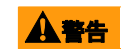

<u>▲警告</u> 如果不遵守安全规程, 则可能造成危及生命的电击。 确保所有电气连接工作仅由具备资质的电工执行。<

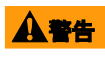

■ **公警告 和果连接电缆有缺陷,则可能造成危及生命的电击。** 确保由具备资质的电工立即更换任何有缺陷的连接电缆。√

<span id="page-23-0"></span>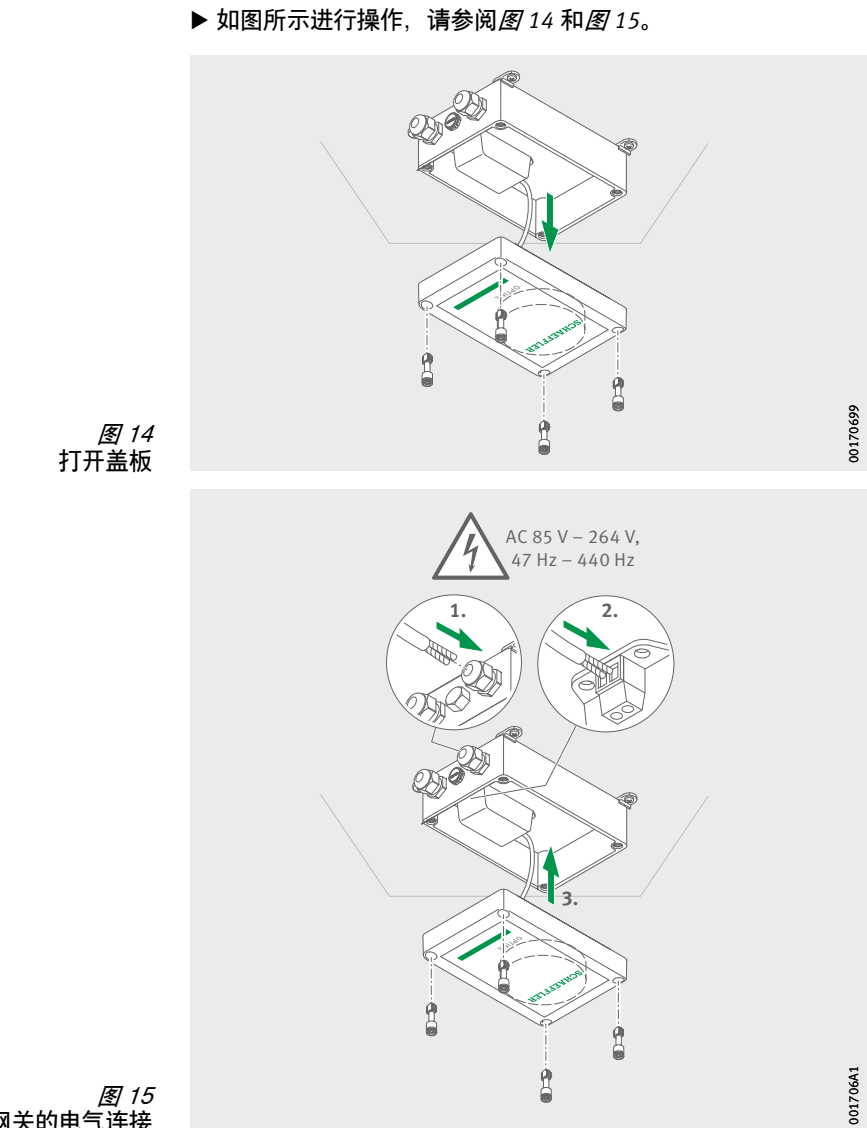

<span id="page-23-1"></span>完成与网关的电气连接

- 网关现已连接。
- 如果使用了手机网关连接 (出厂设置),网关将自动与 Schaeffler IoT Hub 连接。请注意, 建立连接可能需要耗费 几分钟的时间。
- ▶ 如果要通过 LAN 口实现网关通讯,您可以将网线直接插入 官网上的对应插口。
- 当网关上的 LED 指示灯呈绿色闪烁时,表示已成功建立与 互联网的连接。网关显示在 Schaeffler IoT Hub 的客户部分。

如果不采用通过已安装 SIM 卡进行的手机连接,则还可以选择其他 方式建立连接,请参见第[32](#page-33-1)页:

- 客户提供的 SIM 卡
- 通过 WiFi 连接
- 通过网线连接
- <span id="page-24-0"></span>安装润滑器 用螺钉将润滑器固定到润滑点, 然后采用近场通信 (NFC)将其 连接到 OPTIME 应用程序并进行配置。 OPTIME 润滑系统适用于 工业中常用的连续运行并需要使用指定量的润滑剂实现永久润滑的 设备。
	- 高温表面有灼伤危险。设备表面会达到较高温度,与之接触可能 造成灼伤。

在开始安装润滑器之前,请先关闭设备并让其冷却。必须使用合适 的测量工具测量设备的表面温度。√

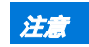

<mark>注意</mark> 安装不当有造成损坏的风险。 只能由具备资质的人员安装润滑器。<

**注意** 环境影响有造成损坏的风险。润滑器可能会因高温、湿气、强风、 污染物和灰尘而损坏或毁坏。

> 确保安装位置免受湿气、强风、污染物和灰尘的影响。必须确保 OPTIME 润滑系统免受 > +55 ℃ 的温度影响,并且不得受到阳光 直射等热源的影响。

选择安装位置时,请注意以下事项:

- □ 安装位置的选择应使得润滑器的多个侧面不会被金属部件 (例如开关柜)屏蔽,以免阻碍数据传输。
- 可以将润滑器安装在任意安装位置。
- 必须将润滑器安装在易于接近的位置。
- 如果环境状况不佳, 例如润滑点处存在强烈振动、高温或低温, 则必须使用润滑管路将润滑器安装在距润滑点足够远的位置。 应避免使用过长的润滑管路,否则会增加润滑器的背压。 管路长度不得超过 1.5 m。如需使用更长的润滑管路,请与 Schaeffler 技术支持联系。
- OPTIME 应用程序提供安装支持并指导安装人员完成整个安装 步骤。

#### 清洁设备表面。

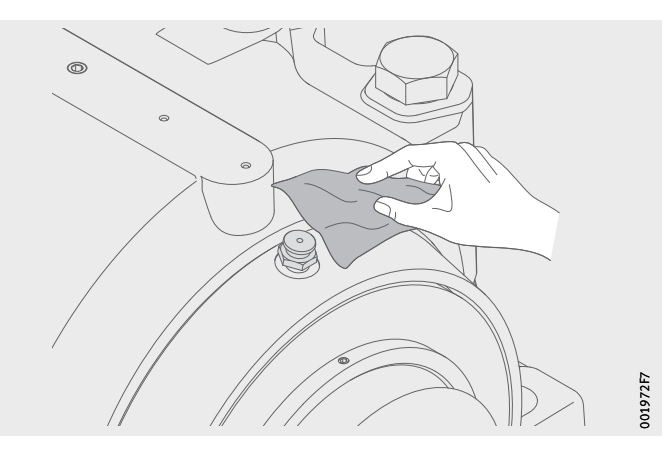

图 16 清洁设备表面

进行润滑点的各项准备工作 如下进行润滑点的各项准备工作:

- 拆下润滑喷嘴。
- ▶ 如有必要, 将异径管接头拧入到位, 并用 PTFE 胶带或合适的 密封材料密封螺纹连接。

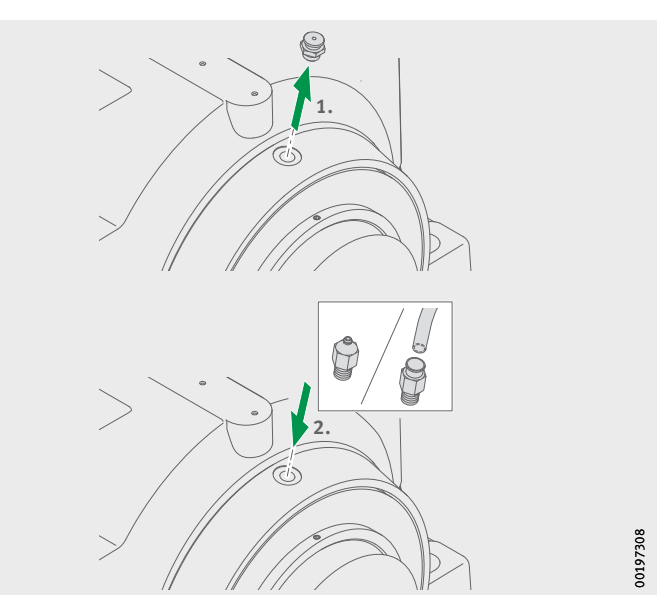

预加注润滑剂 预加注润滑点: 图 17 进行润滑点的各项准备工作

使用加脂枪为润滑点和管路预加注合适的润滑剂。

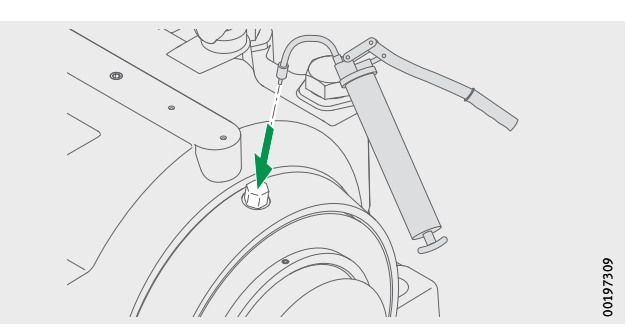

图 18 预加注润滑点

▶ 使用加脂枪和加注喷嘴 OPTIME-LW-C1.NIPPLE-PREFILL-R1/4#N3 (096691611-0000-10)为润滑器加注合适的润滑剂,直至 润滑剂从螺纹端溢出。

#### **注意**

润滑剂外泄有造成损坏的风险。如果润滑剂不受控制地外泄, 则会污染润滑系统的组件和相邻结构。

安装前加注润滑器。或者,在预加注过程中使用合适的压力表检查 压力。确保预加注压力不超过 2 bar。

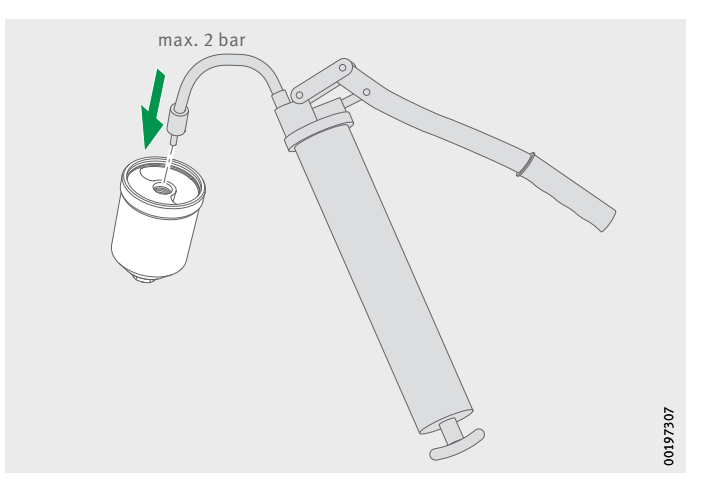

图 19 预加注润滑器

安装润滑器 OPTIME C1 安装润滑器:

- ▶ 在润滑器上的 O 形圈上涂抹少许润滑脂。
- ▶ 用合适的密封胶带 (PTFE) 缠绕出口侧的连接器螺纹。
- ▶ 将润滑器拧到润滑点上。请遵守 5 Nm 至 10 Nm 的紧固扭矩。

#### **注意**

润滑剂外泄有造成损坏的风险。如果润滑剂不受控制地外泄, 则会污染润滑系统的组件和相邻结构。

请遵守润滑器螺纹连接处的最大紧固扭矩。√

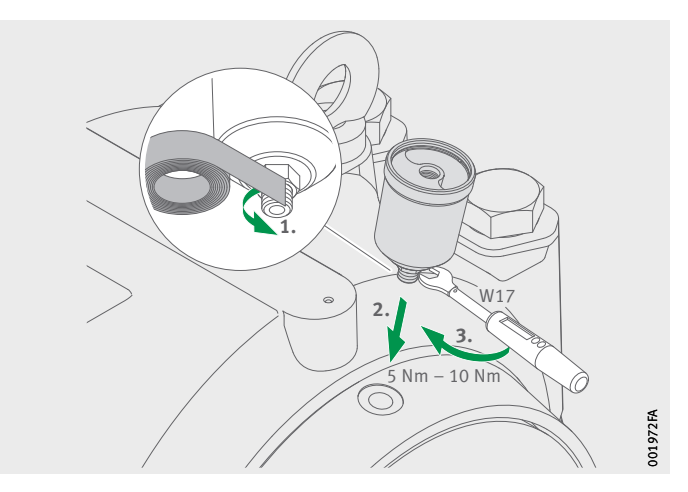

图 20 将润滑器拧到润滑点上

插入电池组。

### **警告**

灼伤风险。有毒气体有损害健康的风险。短路会导致电池组过热。 请立即处置掉落的电池组。请勿使用掉落的电池组。只能使用 原始包装中的新电池组。仅可在将电池组插入润滑器之前打开其 包装。√

#### **注意**

损坏风险。如果电池组的个别电池损坏,则由此引起的短路会导致 放电。由于放电及其造成的设备过早失效,会导致使用寿命缩短并 可能对应用造成后续性损坏。

请立即处置掉落的电池组。请勿使用掉落的电池组。只能使用 原始包装中的新电池组。仅可在将电池组插入润滑器之前打开其 包装。√

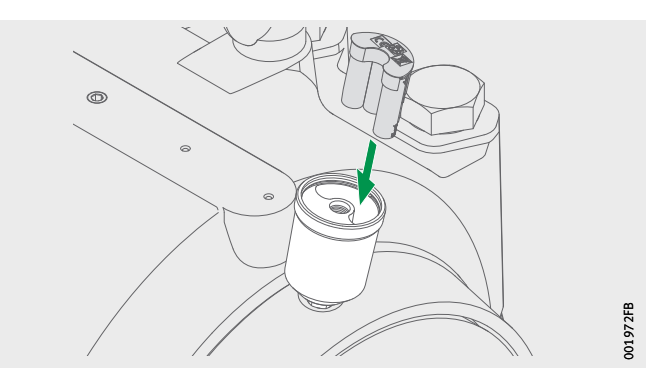

<span id="page-29-0"></span>图 21 插入电池组 旋装油脂杯 CONCEPT1 安装油脂杯:

- 
- 如果油脂杯已加注润滑脂:从螺纹上取下黑色端盖。
- ▶ 如果油脂杯已加注润滑油: 用快刀切掉流量控制喷嘴。
- 将油脂杯拧到润滑器上,直至标记处为止。
- 将电池组固定到位并启动润滑器。

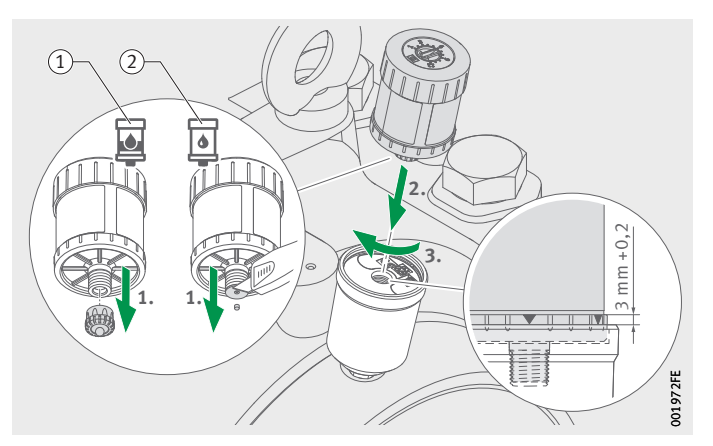

- 已加注润滑脂的油脂杯 已加注润滑油的油脂杯

<span id="page-30-0"></span>图 22 旋装油脂杯 CONCEPT1

- 
- 配置油脂杯 通过 OPTIME 应用程序添加油脂杯。按照 OPTIME 应用程序中 添加油脂杯的说明进行操作,请参见第[51](#page-52-1)页。
	- ▶ 借助螺丝刀, 使用 OPTIME 应用程序中提供的设置启动油脂杯, 请参见第[54](#page-55-0)页。

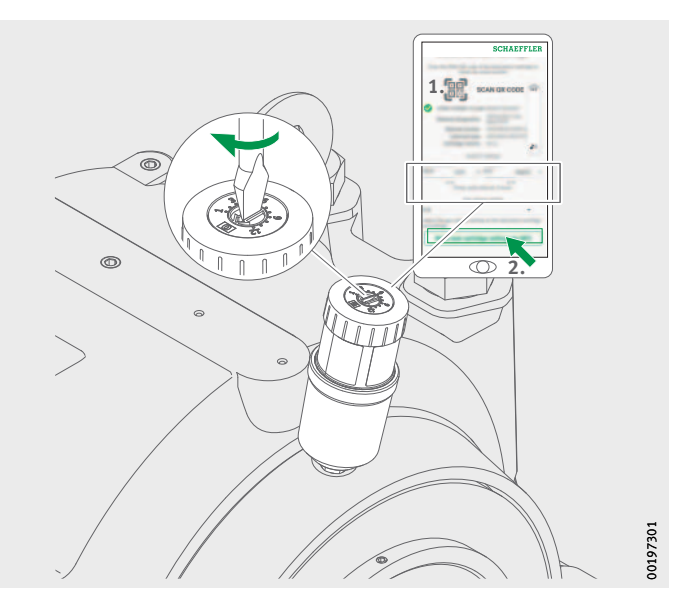

图 23 将油脂杯添加到 OPTIME 应用程序

进一步信息 BA 69 用户手册包含有关使用 CONCEPT1 油脂杯的重要安全信息, 您可以通过以下链接访问: <https://www.schaeffler.de/std/1F4C> 润滑器通过 OPTIME 应用程序自动接收网络参数。出于配置目的, 需获得有关设备类型 (例如电机、泵、风机)的基本信息。 设备的所有其他参数 (如速度、功率、轴承类型)均为可选项, 主要是为了改善润滑量和润滑间隔的质量。 也可以通过 OPTIME 应用程序或在 Schaeffler IoT Hub 回顾配置这些 参数。

<span id="page-31-0"></span>更换空 CONCEPT1 油脂杯 OPTIME C1 润滑器可多次使用。可以使用并重新加注 (最多三次 加注操作)空 CONCEPT1 油脂杯。

> 借助 OPTIME 应用程序和 OPTIME 控制面板中的报警, 用户会立即 收到油脂杯已空的通知。用户必须使用 OPTIME 应用程序中的 更换油脂杯功能。用户可以通过选择显示低油位的润滑器来启动 该过程。

#### **注意**

润滑剂外泄有造成损坏的风险。如果润滑剂在过高压力下不受控制 地外泄,则会损坏润滑器。润滑系统和相邻结构的组件可能会受到 污染。

必须通过拆下驱动单元来为润滑系统卸压。

▶ 从 CONCEPT1 油脂杯上拆下驱动单元。

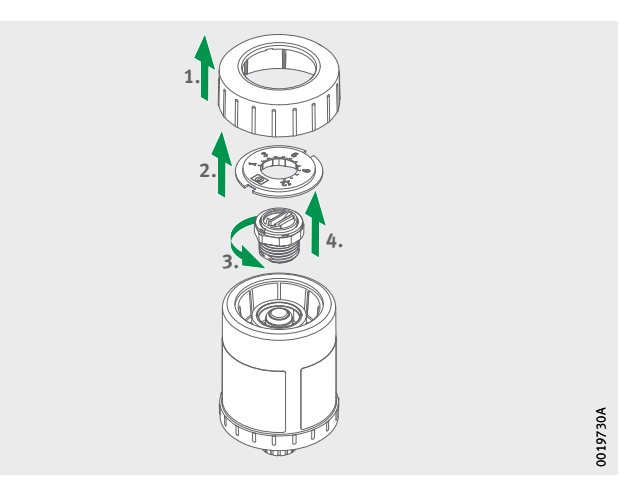

图 24 拆除驱动单元

- 拧下油脂杯。可以更换或重新加注排空的油脂杯。
- 取出电池组。
- ▶ 检查润滑器密封件。如果受到污染, 请清洁密封件。 如果密封件出现损坏,请予以更换。
- ▶ 插入新电池组 OPTIME-LW-C1.BATTERY (096687606-0000-10),第28[页,](#page-29-0)图 *21*。

#### **警告**

灼伤风险。有毒气体有损害健康的风险。短路会导致电池组过热。 请立即处置掉落的电池组。请勿使用掉落的电池组。只能使用 原始包装中的新电池组。仅可在将电池组插入润滑器之前打开其 包装。⊲

#### **注意**

损坏风险。如果电池组的个别电池损坏,则由此引起的短路会导致 放电。由于放电及其造成的设备过早失效,会导致使用寿命缩短并 可能对应用造成后续性损坏。

请立即处置掉落的电池组。请勿使用掉落的电池组。只能使用 原始包装中的新电池组。仅可在将电池组插入润滑器之前打开其 包装。√

- ▶ 将新油脂杯拧到润滑器上, 第29[页,](#page-30-0) 图 22。
- ▶ 通过 OPTIME 应用程序添加油脂杯。按照 OPTIME 应用程序中 有关更换油脂杯的说明进行操作[,第](#page-52-1)51页。

<span id="page-33-1"></span><span id="page-33-0"></span>

**网关配置** 网关与 Schaeffler IoT Hub 之间有多种接口可用于通信。 **注意** 通常无需更改标准网关设置,但对于某些装置,可能需要调整或 更改部分标准设置。只能由专业人员完成此类设置。 可以更改以下设置:

- WiFi
- LAN

- 初始登录到网关配置器 要使用浏览器访问网关配置器的用户界面,请执行以下操作:
	- 松开四颗螺钉,拆下网关盖。
	- ▶ 按网关上的 [Configuration] 按钮, 直至状态 LED 闪烁蓝色。

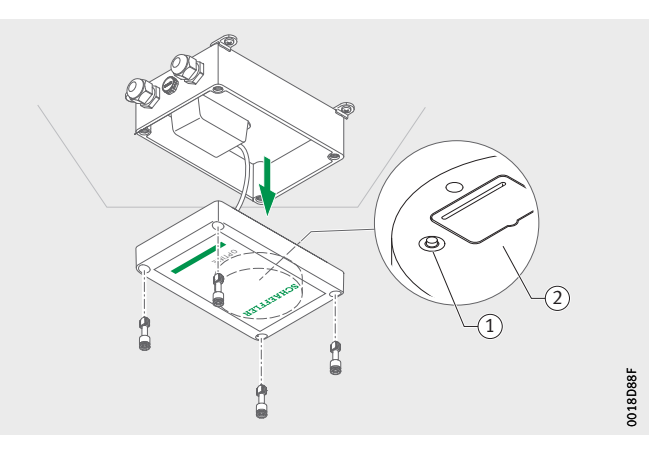

① [Configuration] 按钮 标有 WiFi 密码的铭牌

> 图 25 网关上的按钮

- 网关处于配置模式。
- 网关充当 WiFi 接入点。 WiFi 接入点的名称为"OPTIME *serial number*", 其中"*serial number*"为网关的序列号。 序列号位于网关侧面的标签上。
- ▶ 在您的计算机或移动设备与 WiFi 接入点之间建立 WiFi 连接。 WiFi 密码位于铭牌上。
- ▶ 打开浏览器并输入 IP 地址 192.168.0.1:3001。 在必要时,如果预设的 IP 地址无效,请确定网关的 TCP/IP 值。 如果设备已连接到另一个网络,则可能会发生这种情况。
- 下拉菜单随即打开并显示设置选项。

<span id="page-35-0"></span>设置 菜单项 [View Gateway Status] 和 [View Error Log] 与网关的正常 运行无关。如果网关无法正常工作,专业人员可在这些菜单项下 检索到可用信息。

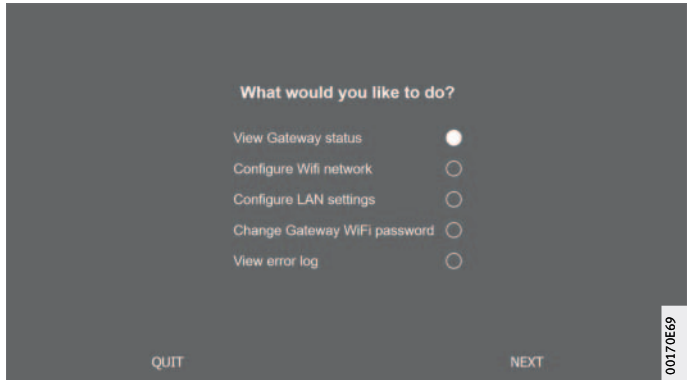

#### 图 26 网关配置下拉菜单

配置 WiFi 在菜单项 [ Configure WiFi Network]下, [图](#page-35-1) 27, 可以修改网关的 WiFi 设置。可以选择已知网络或添加新网络。如有必要,可以在 菜单项 [Change Gateway WiFi Password] 下更改 WiFi 密码。

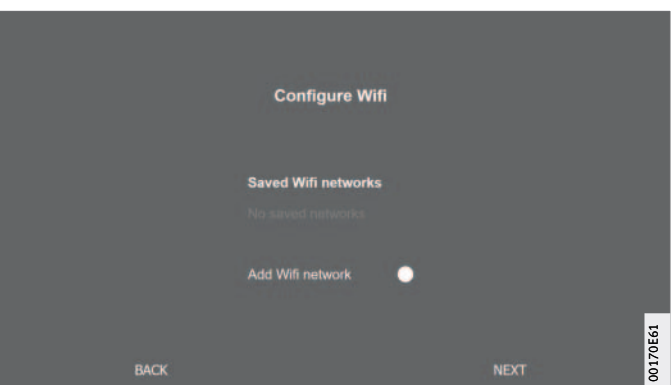

<span id="page-35-1"></span>图 27 WiFi 网络中的操作设置
配置 LAN 如果网关要通过设备中提供的 RJ45 端口与本地网络建立连接, 则可以在菜单项 [Configure Ethernet LAN Settings], 第34[页,](#page-35-0) 图 27 下进行必要的设置。

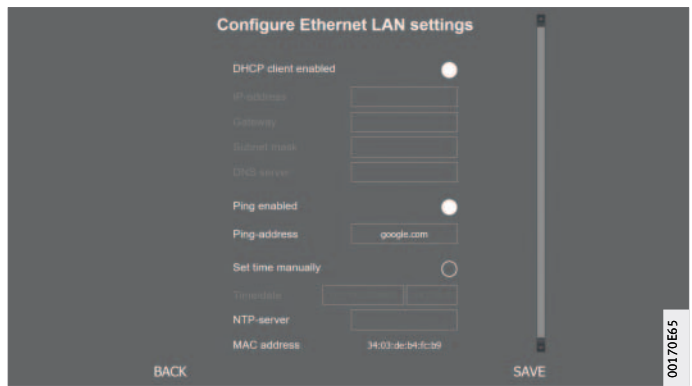

图 28 LAN 网络中的操作设置

**使用 OPTIME 应用程序** OPTIME 应用程序是 OPTIME 解决方案不可或缺的组成部分, 可轻松访问数据。该应用程序用于创建和维护传感器和润滑器的 环境,接收有关工作状态的最新信息,并对工作状态的变化作出 响应。

> 借助 OPTIME 应用程序,您可以通过无线连接在本地检索传感器和 润滑器数据,并获得有关设备状态及其最新运行值的信息。 此外,还可以借助 OPTIME 应用程序调试和配置传感器和润滑器。 菜单导航引导用户添加、配置和管理新的传感器和润滑器。

登录和注销 要以用户身份登录 OPTIME 应用程序, 您将需要登录数据。 每位客户在购买 OPTIME 系统时都会收到一个管理员帐户。此用户 能够创建其他用户。所有创建的用户均将通过电子邮件收到其登录 数据。

> 客户的管理员可以通过在 OPTIME 控制面板上注册来接收登录 信息,请参见第[62](#page-63-0)页。

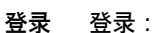

▶ 启动 OPTIME 应用程序。

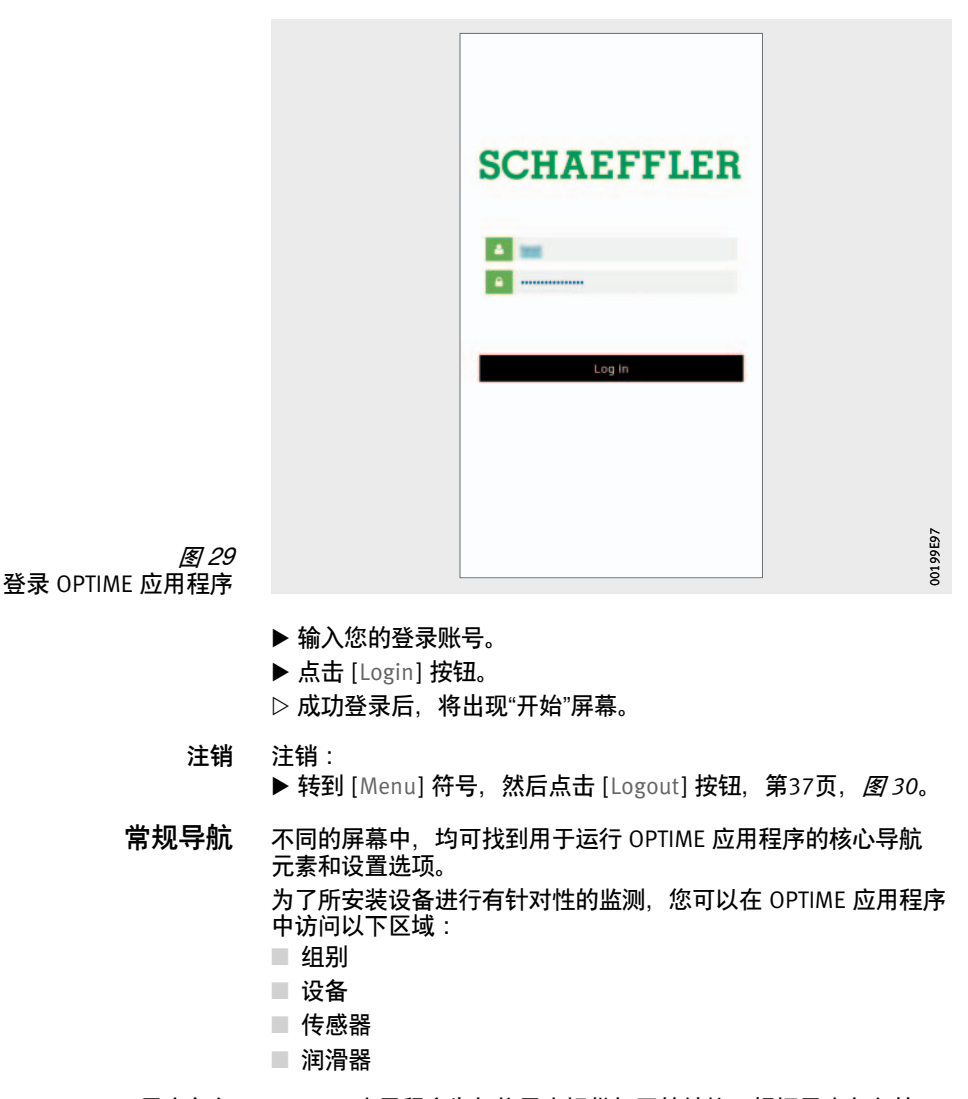

用户角色 OPTIME 应用程序为每位用户提供相同的结构。根据用户角色的 不同,可能适用不同的权限。

语言 OPTIME 应用程序的语言取决于操作系统的语言。应用程序的 语言设置由您的移动设备上的设置自动检测,如果是 OPTIME 控制 面板,则由您 OPTIME 帐户的国家/地区设置自动检测。

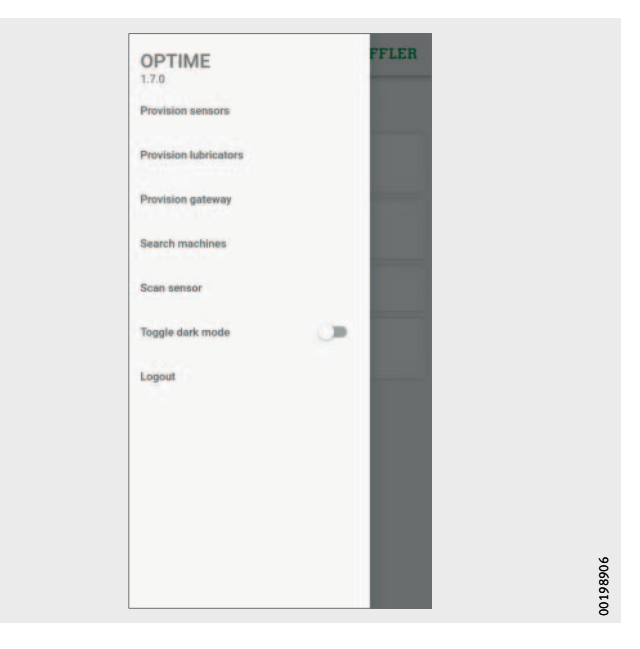

按钮 通过下拉菜单进行导航,可通过 [Menu] 符号和主按钮访问导航。

#### <span id="page-38-0"></span>图 30 通过导航元素直接访问

数值 [Menu]

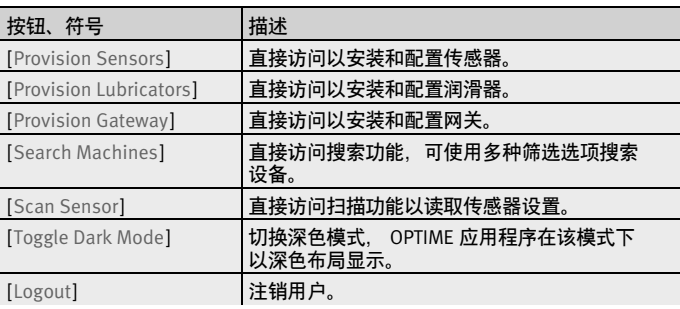

导航元素

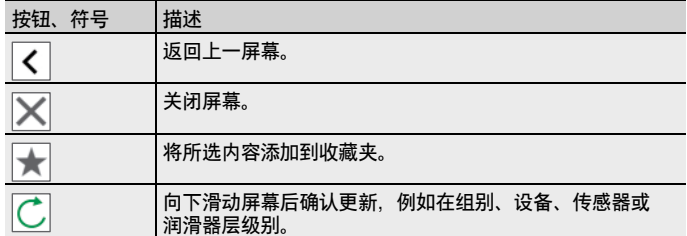

搜索功能和筛选器 搜索功能可用于 OPTIME 应用程序的各个部分,并有助于根据特定 标准优化资产、设备、传感器或润滑器的搜索结果。 可以根据可输入的搜索字符串、设备重要度和设备类型来设置 筛选器。可以通过删除输入的搜索文本来重置筛选器。

#### 管理组别 登录后, 将立即显示组别管理的开始界面。

报警的组别已预先设定:

- 取决于报警状态的严重度
- 电池状态
- 传感器或润滑器的警告

基于报警的组别的字段占用屏幕的整个宽度,而用户定义的组别的 字段为方形。

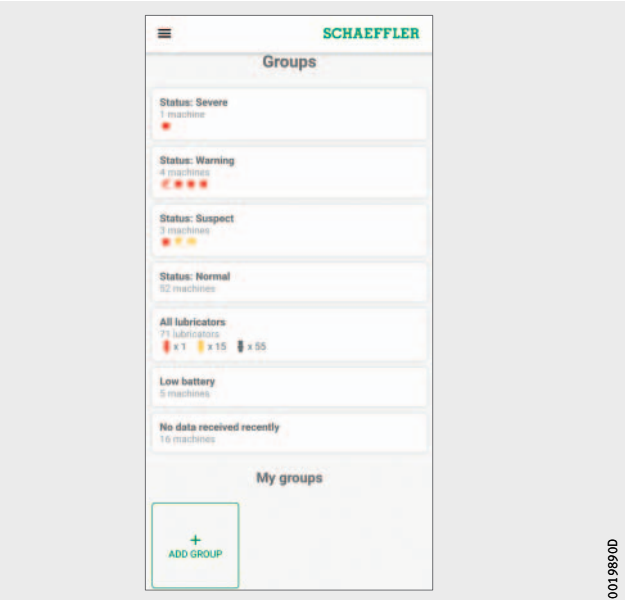

图 31 组别管理开始屏幕

<span id="page-40-0"></span>具有组别字段的组别管理开始屏幕

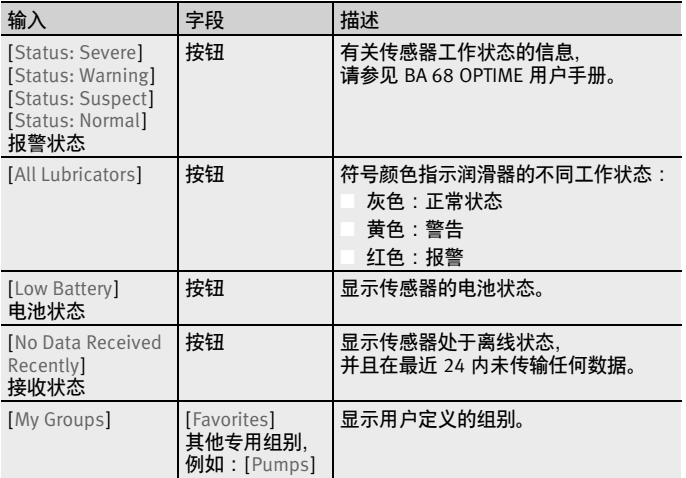

#### 显示组别信息 要获取详细信息:

- 点击组别字段。
- 显示带有传感器和润滑器的已分配设备。

- 两种不同的视图 系统提供两种不同的视图
	- 列表视图:
		- 显示设备的颜色编码报警状态、带报警级别的状态图以及 每个未确认的 OPTIME 传感器的报警通知。
		- 显示 OPTIME 润滑器油位的颜色编码和工作状态。
	- 平铺视图:
		- 除了列表视图中的信息外,还会显示 OPTIME 传感器的报警 通知和设备传感器状态的扩展概览。
		- 对于 OPTIME 润滑器, 还会显示报警通知的扩展视图。
		- 平铺视图允许快速滚动查看设备。

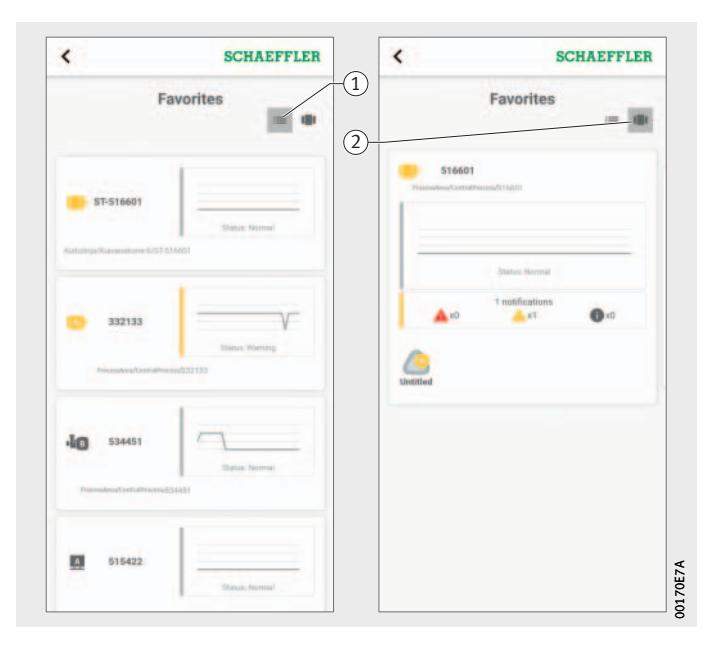

① 列表视图 平铺视图

图 32 在多个视图中访问 有关包含 OPTIME 传感器的 设备组别的信息

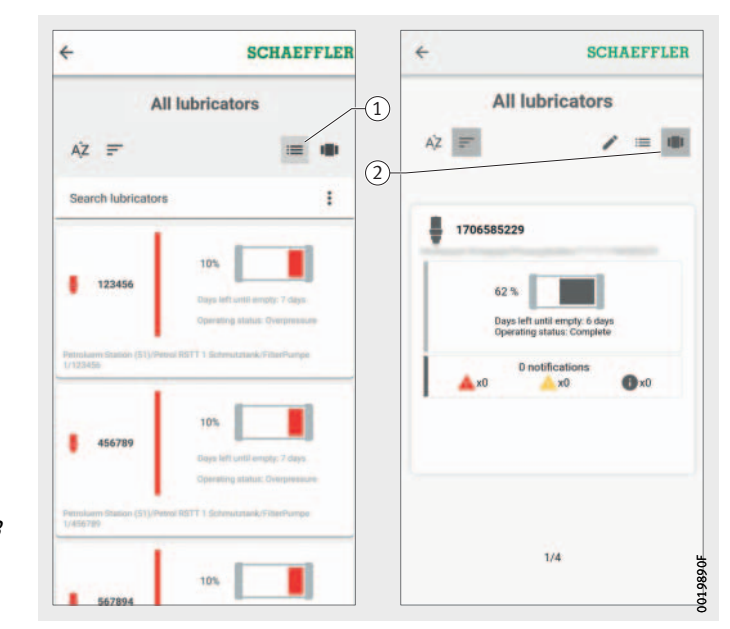

① 列表视图 平铺视图

图 33 在多个视图中访问 有关包含 OPTIME 润滑器的 设备组别的信息

显示润滑器的以下工作状态之一:

- 正常
- 出口阻塞
- 油脂杯已空
- 环境温度过低
- 环境温度过高
- 电池电量不足
- 电机缺陷
- 未运行
- 油脂杯可能未激活, 请现场检查
- 油脂杯压力过高
- 背压过高
- 电池电量已耗尽
- 管理收藏夹 您可以使用设备管理功能将任何设备添加到 [ Favorites ] 组别中, 请参见第[43](#page-44-0)页。

#### 添加新组别 要添加专用组别:

图 34 添加新组别

▶ 点击 [Add Group], 第39[页,](#page-40-0) 图 31。

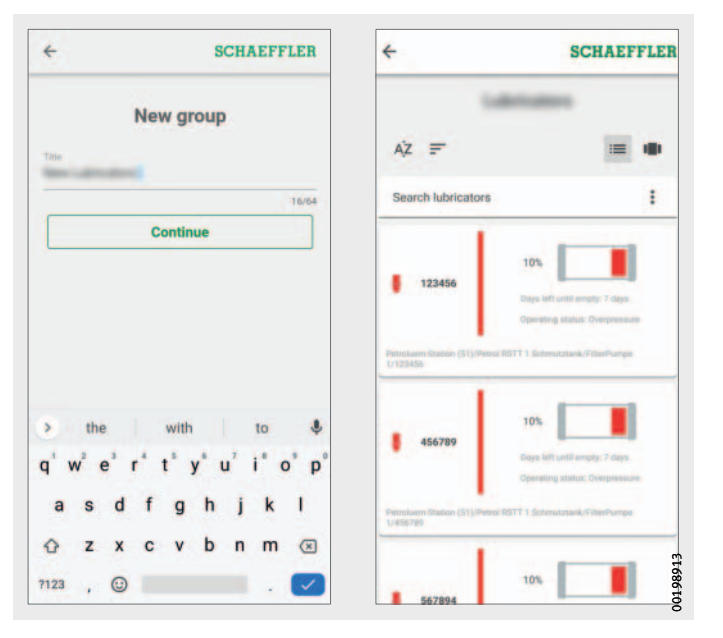

- ▶ 在 [Title] 字段中输入名称。
- ▶ 点击 [Continue]。
- 此时将显示所有设备的列表。
- 使用搜索功能和筛选器优化您的设备选择。
- 选中要添加到组中的设备。
- ▶ 点击 [Create Group]。
- $D$  您的组别将显示在 [My Groups] 下。

<span id="page-44-0"></span>**管理设备** 设备管理屏幕显示与设备相关的信息,例如状态、活动报警通知 以及连接到设备的传感器和润滑器。然后,可以从设备管理系统 访问分配给设备的传感器和润滑器。

在设备管理系统中,用户可以使用以下功能:

- 确认报警通知
- 编辑设备
- 向专家咨询 (可选)
- 添加传感器
- 添加润滑器
- 查看设备日志
- 导航至传感器或润滑器

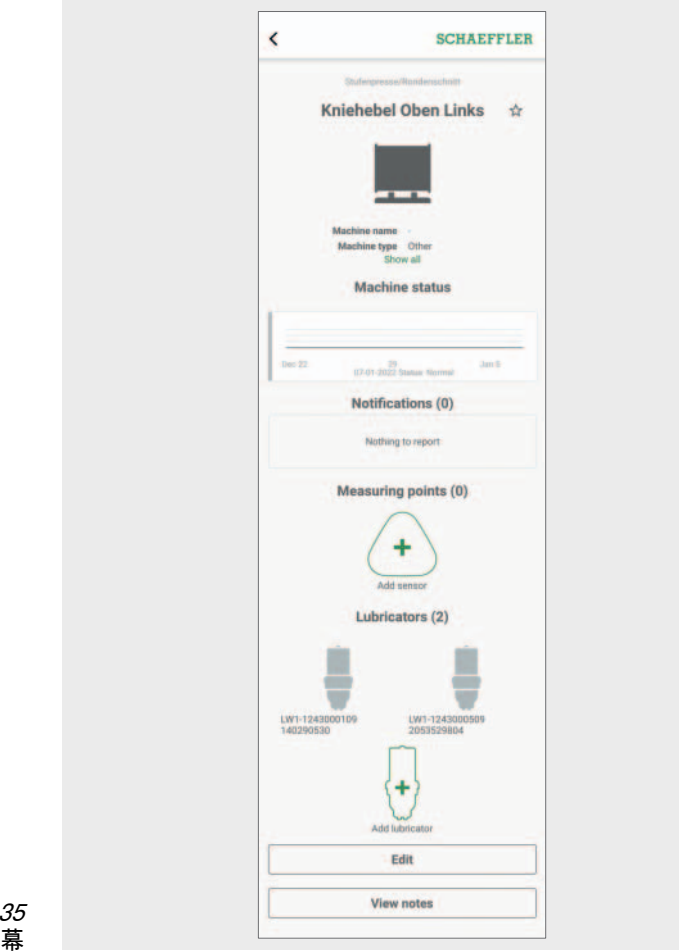

<span id="page-44-1"></span>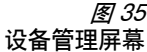

3019892B 0019892B

#### 设备管理屏幕

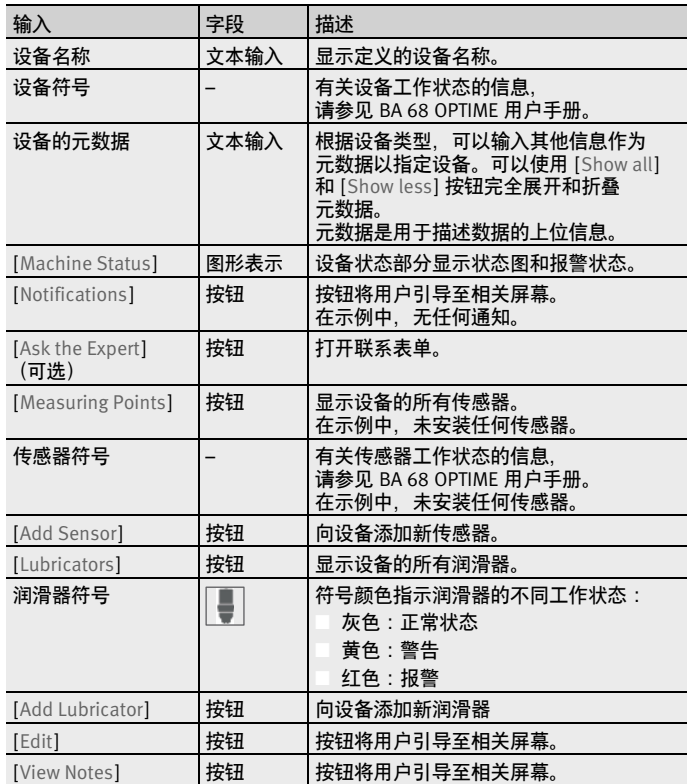

确认报警通知 [Notifications] 按钮, 第43[页,](#page-44-1) 图35, 将用户引导至相关屏幕。 要确认报警通知,必须通过激活复选框来选择需要采取的操作, [图](#page-46-0) *36*。此外,必须从下拉菜单中选择描述已采取哪些操作或通知 不再有效的原因的条目。可以视需要输入注释。报警通知存储 在 [View Notes] 存档中,并包含时间标识和通过 [Acknowledge] | 按钮获取的用户详细信息。

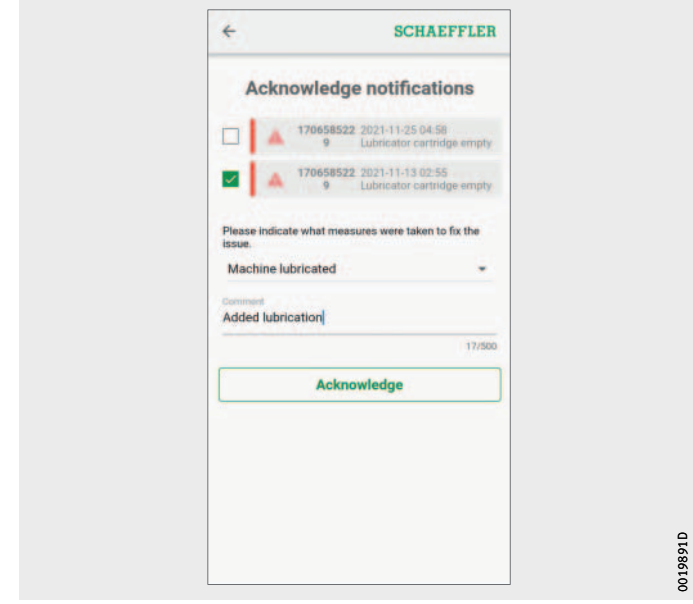

<span id="page-46-0"></span>图 36 确认报警通知

0019891D

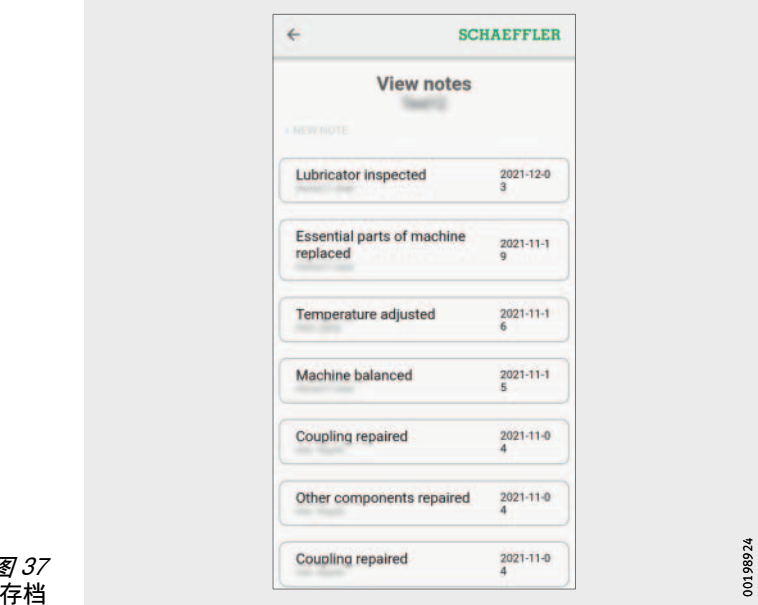

图 37 [View Notes] 存档

00198924

管理设备传感器和润滑器 设备管理屏幕显示分配给设备的传感器和润滑器。在传感器管理 屏幕中,可以通过点击传感器对其进行编辑。也可以采用相同的 方式编辑润滑器。 要为设备添加新传感器,请使用 [Add Lubricator] 按钮, 第43[页,](#page-38-0) 图 35, 或 [ Provision Lubricators] 按钮, 第37页, 图 30。 有关润滑器管理的进一步信息,请参见第[49](#page-50-0)页。 有关添加传感器的进一步信息,请参见第[51](#page-52-0)页。

> 编辑设备 可以编辑所有设备属性。您应尽可能准确地输入设备信息。 这些数据用于定义 OPTIME 传感器的阈值并改进分析结果。 对于 OPTIME 润滑器, 这些数据用于确定润滑设置是否正确。 设备的重要度由以下字母表示:"A"表示重要设备,"B"表示次要 设备,"C"表示非重要设备。重要度由用户定义。

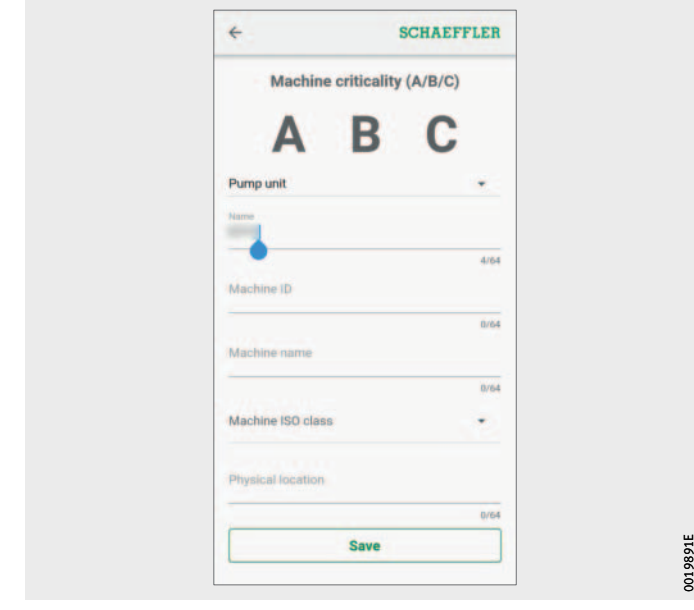

图 38 编辑设备

设备日志 设备日志记录资产使用寿命期间的事件。要记录的事件包括资产 创建、传感器或润滑器激活和更换以及报警通知。 您可以显示每台设备的日志,其中通知和日志条目按时间顺序 归档。可以使用 [+ New Note] 按钮创建专用日志条目。每项活动 (如确认报警通知)均存储在设备日志中。

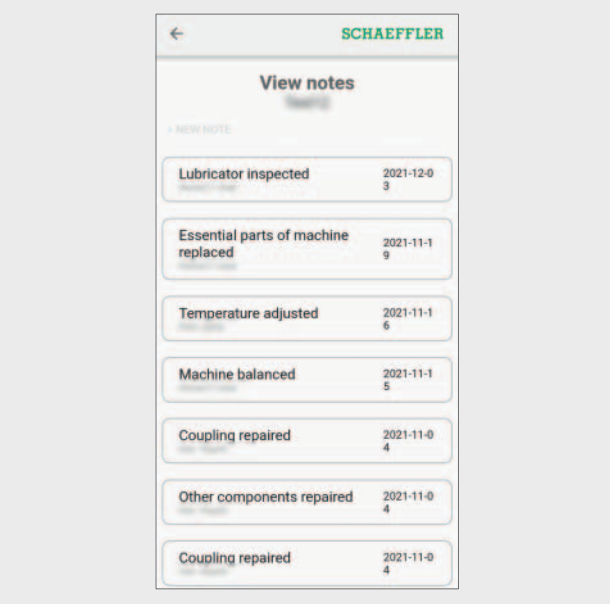

图 39 设备日志

00198924 00198924

#### <span id="page-50-0"></span>管理润滑器 用户可以使用以下功能:

- 确认报警通知
- 显示油位
- 编辑润滑器

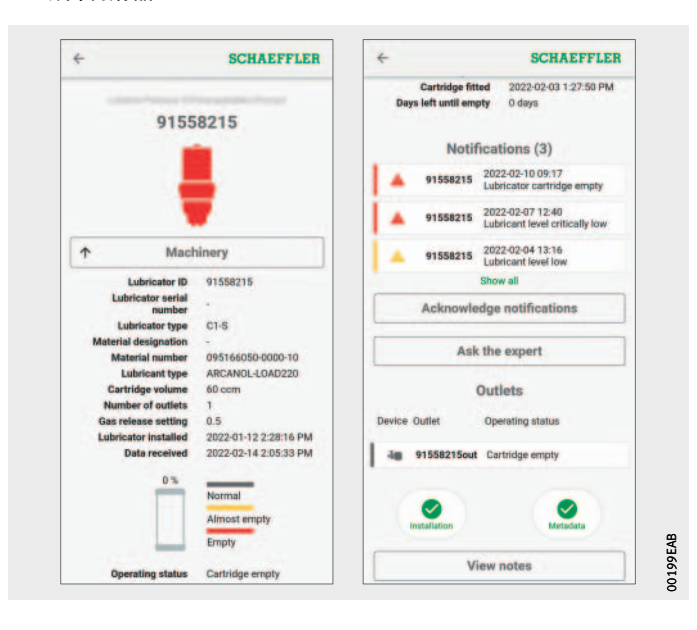

<span id="page-50-1"></span>图 40 润滑器管理屏幕

#### 润滑器管理屏幕

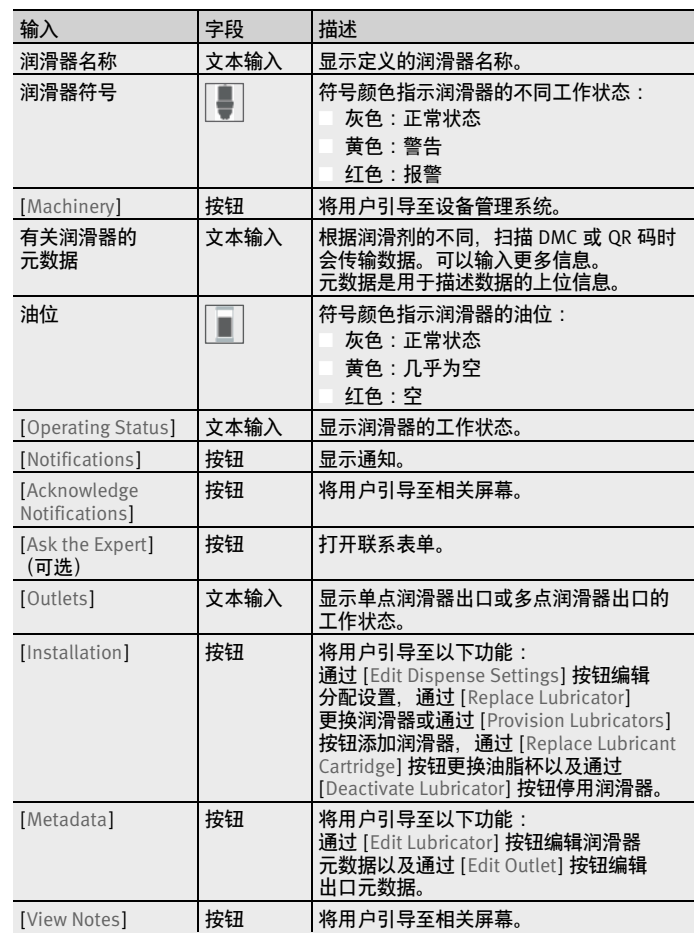

<span id="page-52-0"></span>添加润滑器或油脂杯 可以在 OPTIME 应用程序的各个部分中开始添加新的润滑器或更换 空油脂杯。

添加新润滑器 添加润滑器:

- ▶ 点击 [Add Lubricator] 按钮, 第49[页,](#page-50-1) *图 40*, 或 [Provision Lubricators] 按钮, 第37[页,](#page-38-0) *图 30*。
- 随即显示 [ MACHINE ] 选项卡。

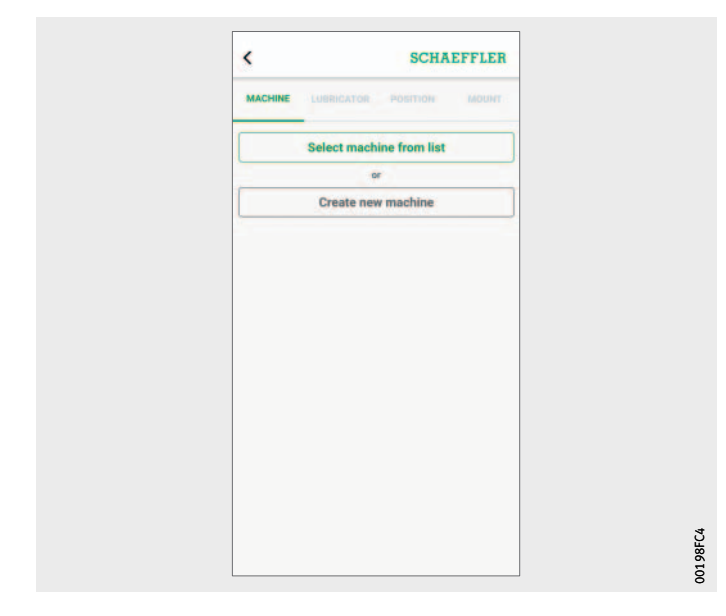

图 41 [MACHINE] 选项卡: 添加润滑器

> ▶ 选择是通过 [Select Machine From List] 选项卡从列表中选择已有 设备,还是通过 [Create New Machine] 选项卡创建新设备。

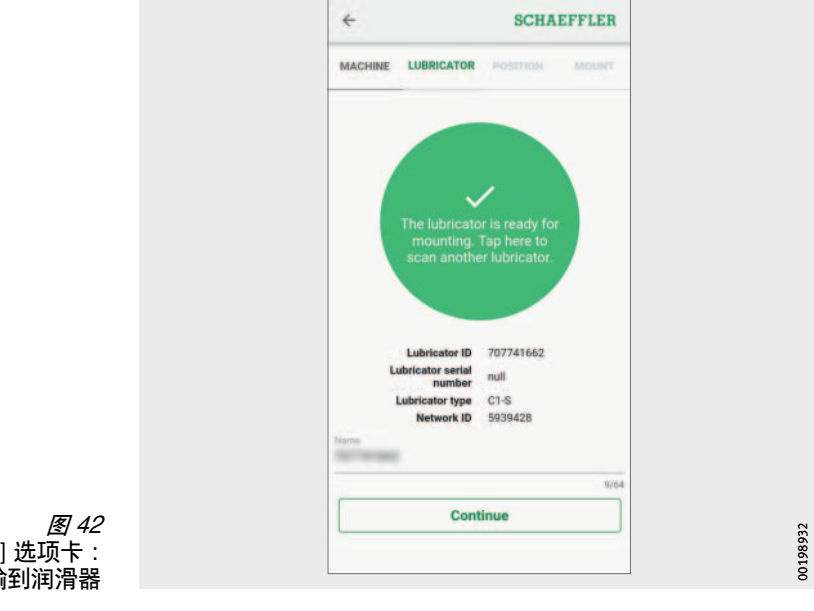

▷随即显示 [LUBRICATOR] 选项卡。

[LUBRICATOR] 选项卡: 通过 NFC 通信将数据传输到润滑器

- ▶ 当 OPTIME 应用程序提示如此操作时, 请点击屏幕。
- ▶ 当 OPTIME 应用程序提示如此操作时, 请将移动设备靠近 OPTIME C1 润滑器,以便通过 NFC 通信将网络设置传输到 润滑器。

为完成写入或读取过程,请将手机 NFC 天线放置在润滑器的 NFC 符号上,即润滑器的 NFC 天线所在的位置。

- 根据所使用的移动设备,每次 NFC 成功通信都会收到相应提示, 例如通过振动提示。
- 屏幕上会显示成功的数据传输和已传输数据的验证。
- ▶ 在 [Title] 字段中输入润滑器的名称。
- ▶ 点击 [Continue] 按钮。
- ▶ 继续在 OPTIME 应用程序中配置油脂杯, 请参见第[54](#page-55-0)页。

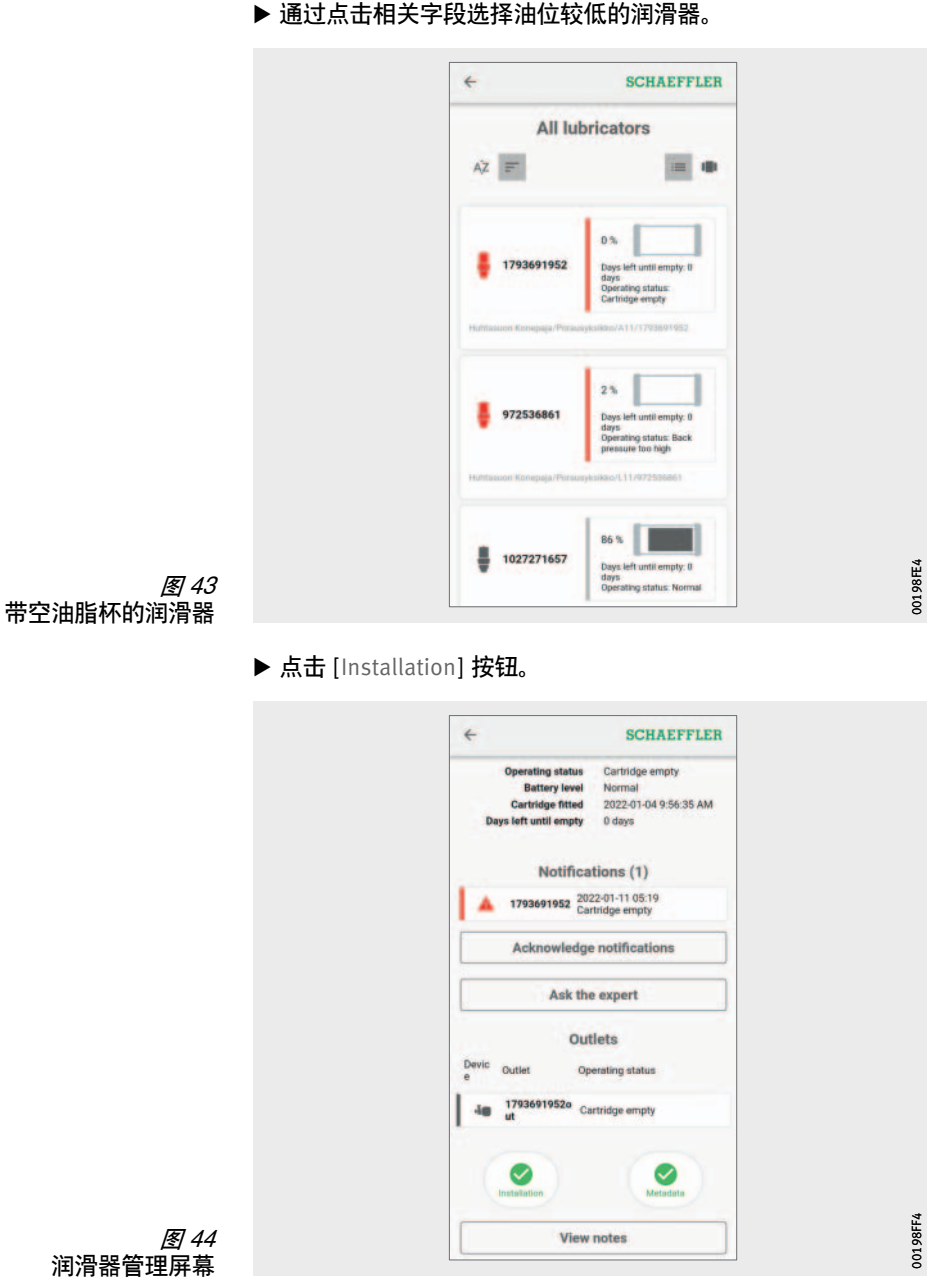

更换空油脂杯 更换空油脂杯: 通过点击相关字段选择油位较低的润滑器。

▶ 点击 [Replace Lubricant Cartridge] 按钮。

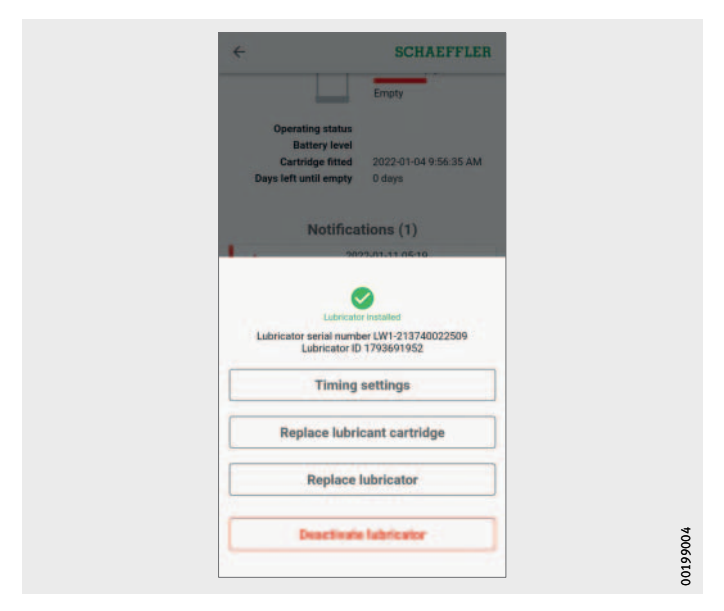

图 45 [Replace Lubricant Cartridge] 按钮

#### <span id="page-55-0"></span>在 OPTIME 应用程序中配置油脂杯 配置新油脂杯:

▶ 继续在 OPTIME 应用程序中配置油脂杯, 请参见第[54](#page-55-0)页。

▶ 使用移动设备上的相机, 在 OPTIME 应用程序提示如此操作时 扫描位于 CONCEPT1 油脂杯上的 DMC 或 QR 码。

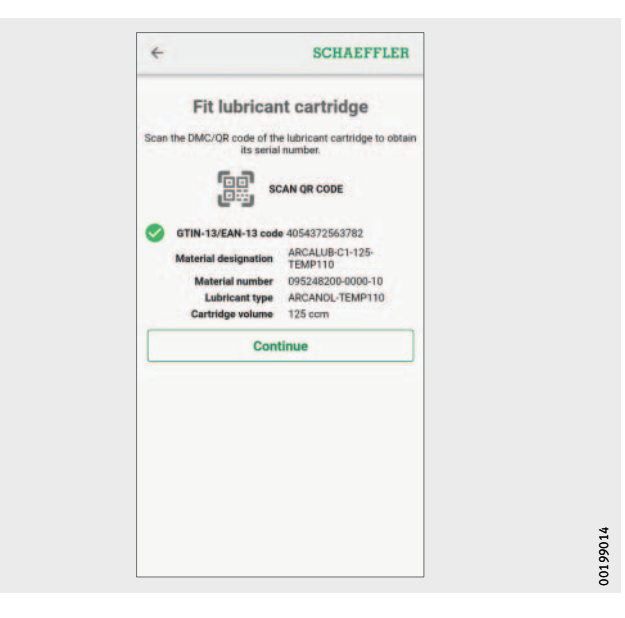

图 46 扫描 CONCEPT1 油脂杯

▶ 通过 [Outlet Setting] 选项字段激活每单位时间的润滑剂量或 通过 [Gas Release Setting] 选项字段激活油脂杯设置来执行 分配设置。

根据可用信息,可以使用每时间单位的润滑剂量或通过油脂杯 设置来执行分配设置。

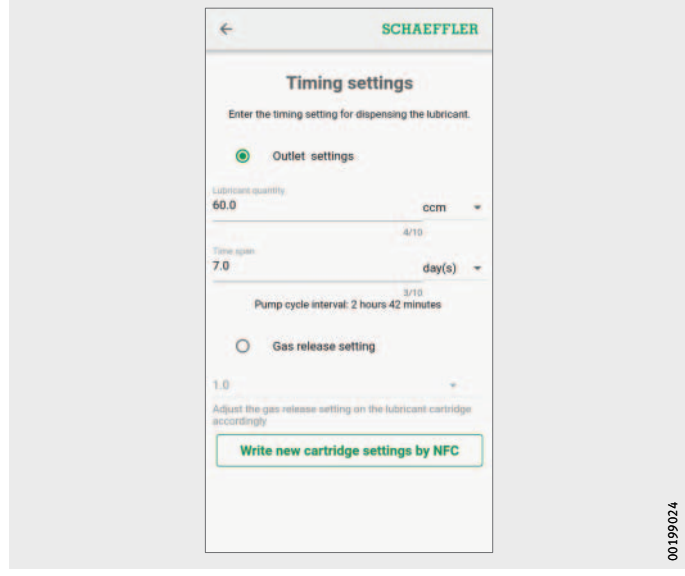

图 47 输入润滑间隔

> ▶ 对于 [Outlet Setting] : 在 [Lubricant Quantity] 字段中,输入润滑剂量并选择单位 (ccm 或 fl.oz)。 在 [Time Span] 字段中,输入相关时间周期并选择单位

(小时、天、月)。

- ▶ 对于 [ Gas Release Setting ]: 输入油脂杯设置。 可以以 0.5 个月为增量输入 1 至 12 个月之间的间隔。
- ▷ 对于 [Gas Release Setting] : 显示油脂杯设置通知并指定一个值。必须在油脂杯上配置此值[,](#page-30-0) ————————————————————<br>第29[页,](#page-30-0) *图 23*。

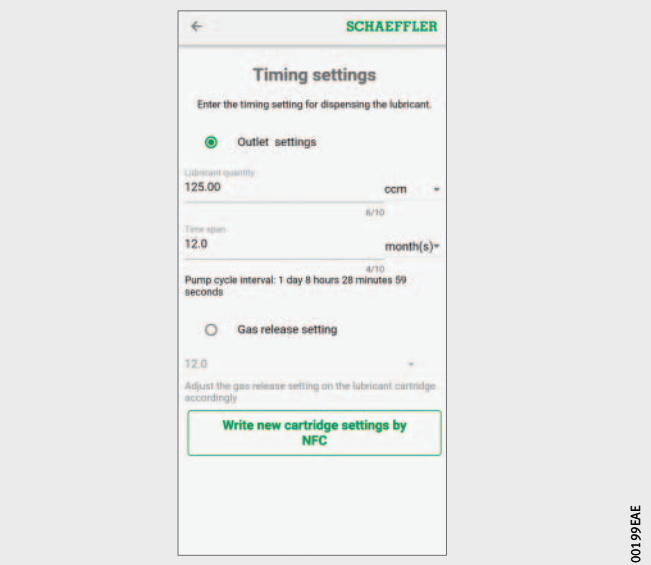

图 48 对于 [Gas Release Setting]: 油脂杯设置通知

- ▶ 点击 [Write New Cartridge Settings by NFC] 按钮以通过 NFC 通信 将选中的设置传输到润滑器。
- ▶ 当 OPTIME 应用程序提示如此操作时, 请将移动设备靠近 OPTIME C1 润滑器,以便通过 NFC 通信将选中的设置传输到 润滑器。
- 根据所使用的移动设备,每次 NFC 成功通信都会收到相应提示, 例如通过振动提示。
- 屏幕上会显示成功的数据传输和已传输数据的验证。

随即显示 [ POSITION ] 选项卡。

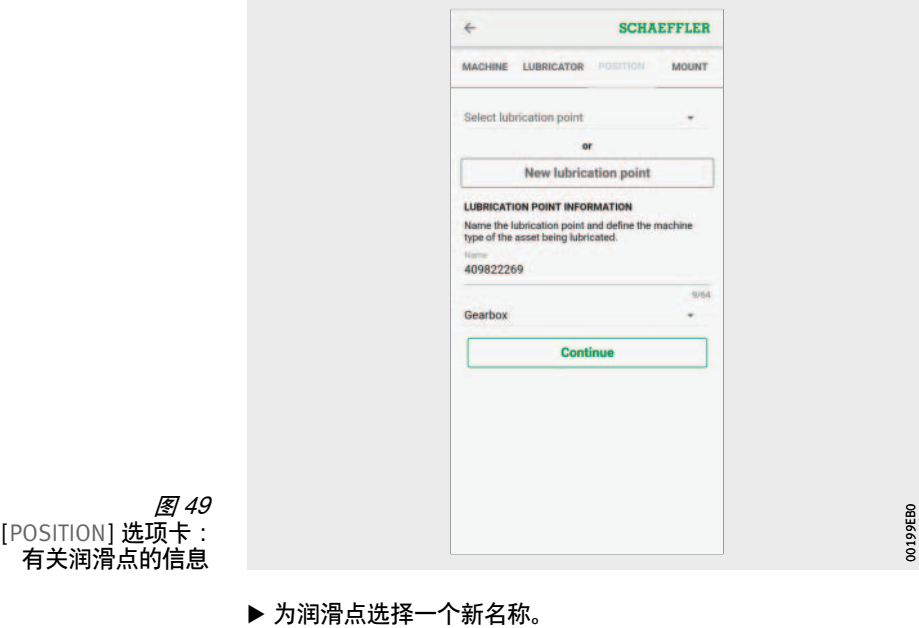

- 选择设备类型。
- ▶ 点击 [Continue] 按钮。

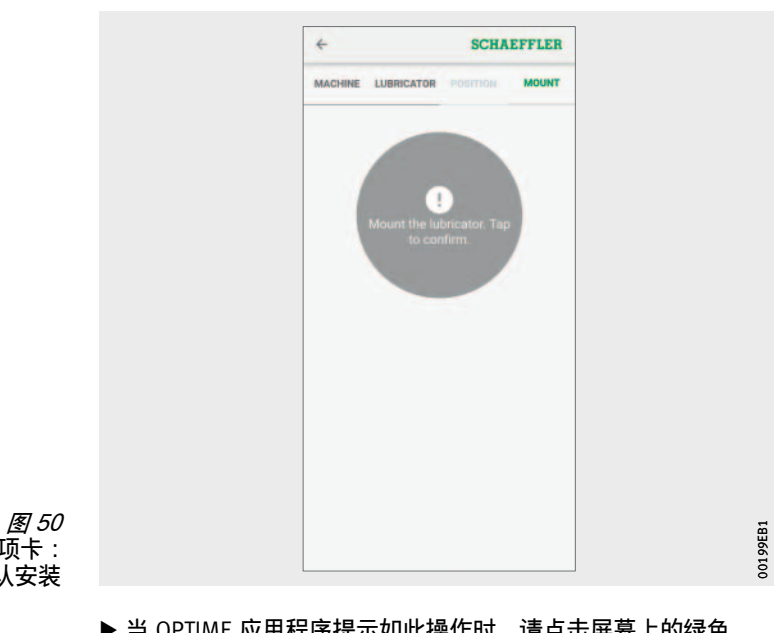

▷ 随即显示 [MOUNT] 选项卡。将出现一条要求您确认已安装 润滑器的提示。

[MOUNT] 选项卡: 确认安装

> ▶ 当 OPTIME 应用程序提示如此操作时, 请点击屏幕上的绿色 区域。 如果再次点击绿色区域,将移除润滑器。

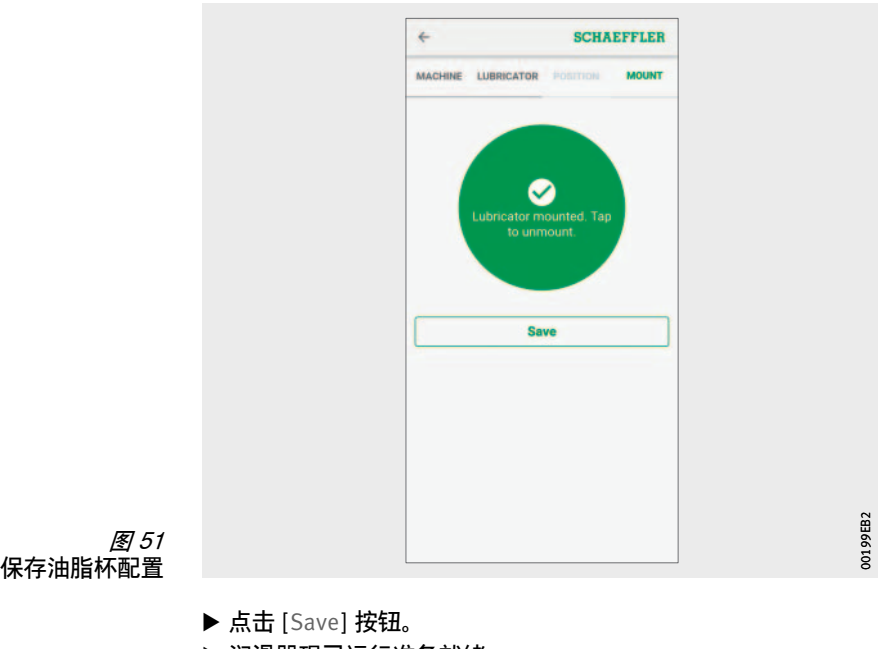

润滑器现已运行准备就绪。

图 52 添加网关

#### 添加网关 在 OPTIME 应用程序的各个部分,均提供了添加网关的选项。 要添加网关:

▶ 点击 [Provision Gateway] 按钮, 第37[页,](#page-38-0) 图 30。

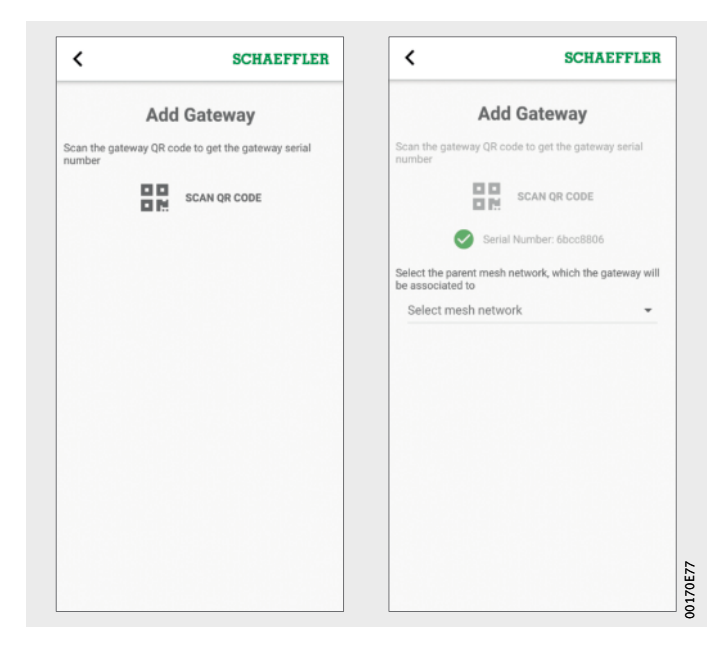

▶ 使用移动设备上的相机扫描网关的 DMC 或 QR 码, 即可读取 印于网关上的 DMC 或 QR 码。

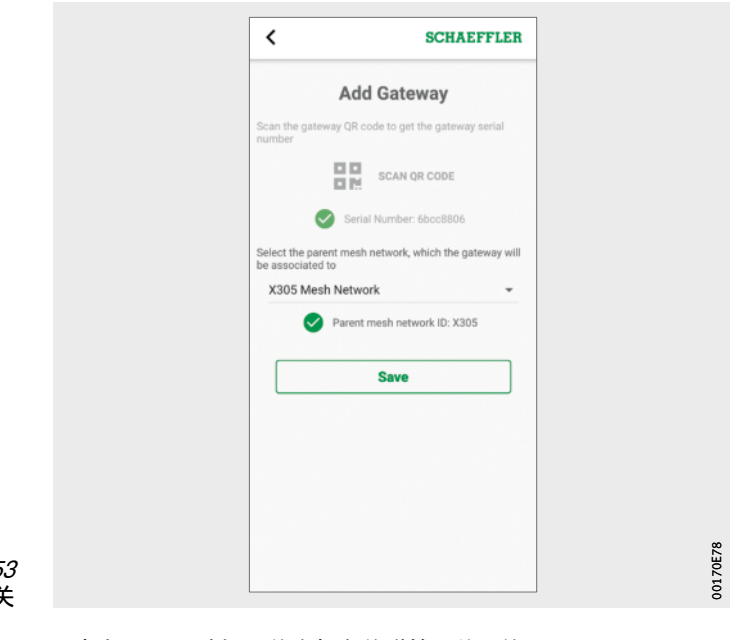

图 5 保存网

- 根据需要,选择网关应与之关联的网状网络。
- ▶ 要保存该条目, 请点击 [Save] 按钮。

**使用 OPTIME 控制面板** OPTIME 控制面板是在控制中心使用的主用户界面,可用于监控 资产的自动润滑。

> OPTIME 控制面板可帮助用户和管理员主动监测设备状态。 管理员有权查看网络拓扑结构,以便更详细地评估 OPTIME 设备的 状态。在管理模式下,管理员可以添加、编辑和删除用户和配置 文件以及向用户发送通知。在公司和网状网络层级,管理员还可以 管理工作区域、部门和设备结构 (资产)以及网状网络 (设备)。 OPTIME 控制面板允许使用以下功能:

- 主动监测 OPTIME 设备
- 显示报警通知
- 确认报警通知
- 显示和生成日志条目

- 以下其他功能仅供管理员使用:
- 用户管理:
	- 添加、编辑和删除用户和配置文件
	- 向用户发送通知
- 管理资产:
	- 添加、移动和删除网关和 OPTIME 设备
- 系统要求 必须满足以下最低要求才能使用 OPTIME 控制面板:
	- 系统要求:
		- Windows 10、当前 macOS 或当前 Linux 操作系统
		- 高分辨率屏幕
		- 高速网络连接
	- 浏览器:
		- Google Chrome
		- Microsoft Edge
		- Mozilla Firefox
		- Safari
		- Microsoft Internet Explorer (对 Microsoft Internet Explorer 11 及更早版本的支持有限)
- <span id="page-63-0"></span>注册、登录和注销 管理员帐户将作为订购流程的一部分自动创建。其他用户由管理员 管理。由管理员创建的所有新用户均将通过电子邮件收到其登录 数据。

#### 登录 登录:

图 54 登录

▶ 请访问 OPTIME 客户门户: <https://schaeffler-optime.com/dashboard>

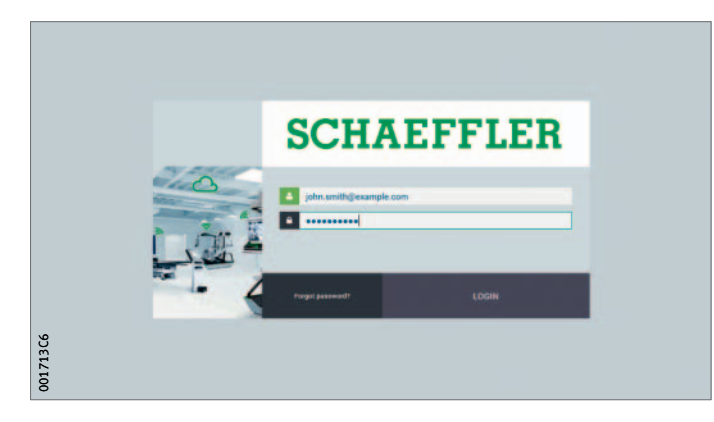

- ▶ 输入您的用户名, 然后单击 [Continue]。
- ▶ 输入您的密码, 然后单击 [Login]。
- ▶ 如果忘记密码, 请单击 [Forgot Password?] 重置密码。
- 您的新登录详细信息将通过电子邮件发送给您。
- **注意** 存在因未经授权使用 OPTIME 系统而对其他有形资产造成重大损害 的风险。必须为初始登录创建一个新的安全密码。请记下您的用户 名和密码,因为您将需要这些信息来登录 OPTIME 应用程序和 OPTIME 控制面板。
	- 注销 要完成会话,您需要再次注销。
		- ▶ 单击 [Settings] 按钮, 第64[页,](#page-65-0) 图 56。
		- ▶ 单击 [Logout] 按钮。
- 常规导航 为操作应用程序,各个页面均包含导航元素和设置选项。
- 导航元素 应用程序页面包含层级路径、下拉菜单和导航按钮,它们均为可 访问导航目标提供多个选项。

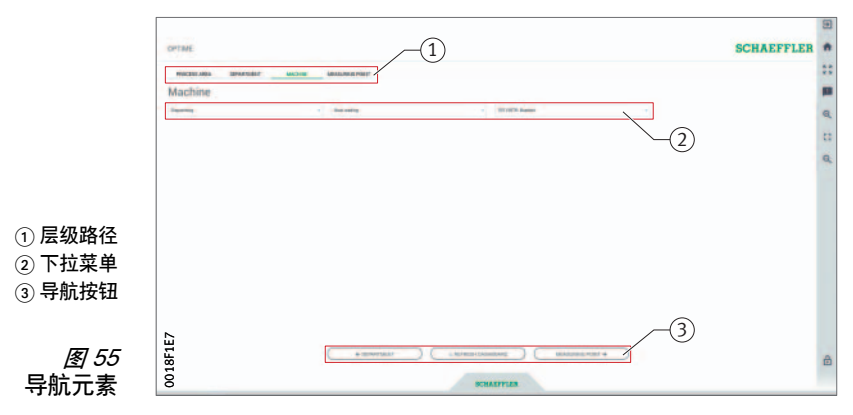

设置 可使用 [Settings] 按钮展开左边栏。除注销之外, 还提供了可以 调整 [ Desktop Options ] 和 [ User Options ] 的其他设置。

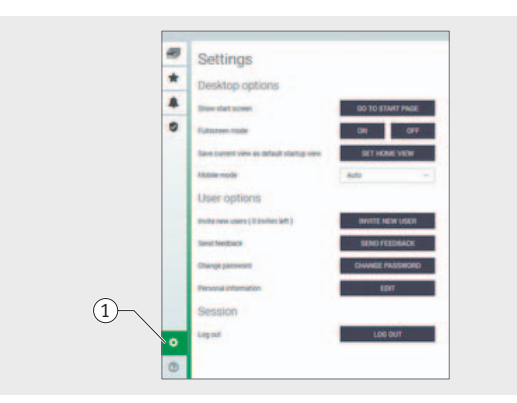

<span id="page-65-0"></span>- [ Settings ]

图 56 其他设置

解释

001715BA

001715BA

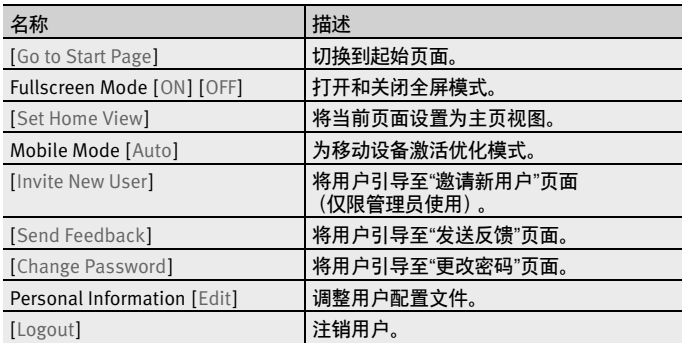

<span id="page-65-1"></span>

搜索功能和筛选器 搜索功能可用于 OPTIME 控制面板的各个部分,并有助于根据特定 标准优化资产、设备或 OPTIME 装置的搜索结果。 可以根据可输入的搜索字符串、设备重要度和设备类型来设置

筛选器。可以通过删除输入的搜索文本来重置筛选器。

#### 看板说明 起始页面 登录后,用户将进入"开始"页面或用户定义的控制面板,具体取决 于其设置。页面包含标准化导航元素。

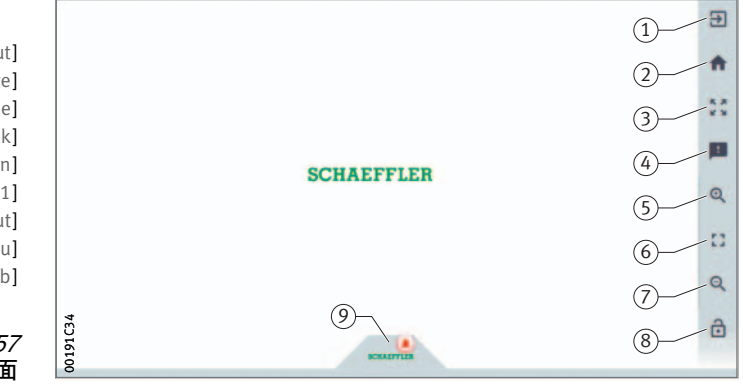

- [ Logout ] [ Start Page ] [ Fullscreen Mode ] (4) [Send Feedback] [ Zoom in ] [ Reset Zoom to 1:1 ] [ Zoom out ] [ Show or Hide Menu ] [ Schaeffler-Tab ]

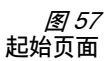

解释

名称 相对 相述 [Logout] **注销用户。** [Start Page] **[30] 初换到起始页面。** [Fullscreen Mode] | 切换到全屏模式。 [Send Feedback] **打开反馈页面。** [Zoom in] **the original of the original of the original of the original of the original of the original of the** [Reset Zoom to 1:1] **返回默认视图。** [Zoom out] **缩小视图。** [Show or Hide Menu] | 隐藏菜单。可以使用同一按钮再次显示菜单 [Schaeffler-Tab] ] 提供对其他功能的访问。

Schaeffler Technologies **BA 70** 65

### 使用控制面板层级 可以通过 [Resource Browser] 页面上的结构树访问不同的控制面板

- 层级: ■ [Process Area] 层级
- [Department] 层级
- [Group] 层级
- [Machine] 层级
- OPTIME 装置、[Sensor] 或 [Lubricators] 层级
- 或者,也可以通过相同名称的选项卡访问各种控制面板层级。

[Process Area] 层级 可以在 [Process Area] 层级查看分配给用户的工作区域。该页面又 细分为部门、报警通知和用户定义的组别。

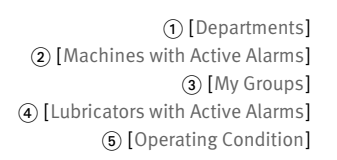

$$
258
$$
 [Process Area]  
258

解释

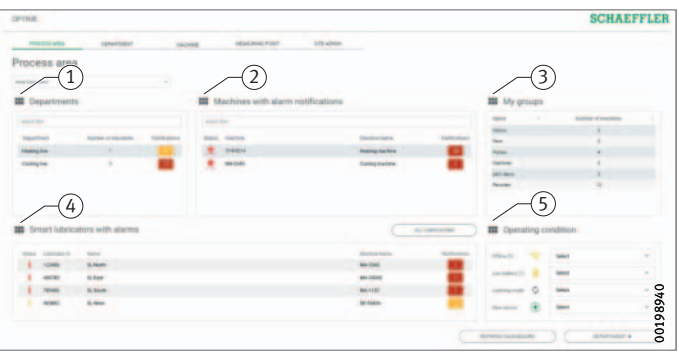

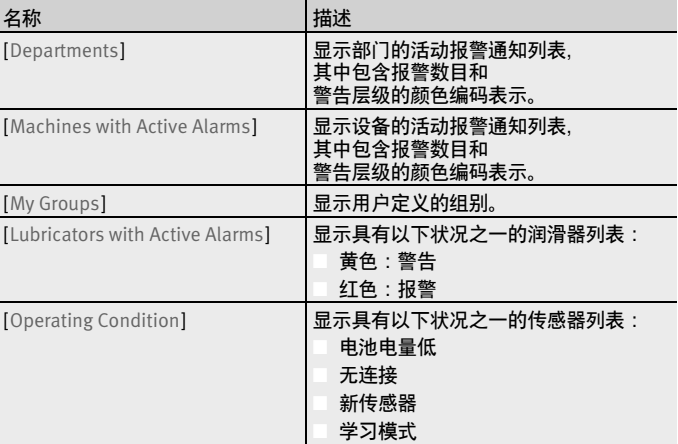

单击 [Departments] 下的部门名称可将您引导至 [Departments] 层级。

单击 [Machines with Active Alarms] 下的设备名称可将您引导至 [Machine] 层级。

单击 [Lubricators with Active Alarms] 下的润滑器可将您引导至 [Lubricator] 层级。

单击报警计数器可将您引导至 [Alarms and Notifications] 视图。

您可以使用 [ Departments ] 和 [ Machines with Active Alarms ] 列表上 的筛选器,请参见第[64](#page-65-1)页。

[ My Groups ] 下的列表显示在 OPTIME 应用程序中设置的用户定义 的组别。

[Department] 层级 [Department] 层级向用户显示所选部门中的设备。

- [ Department Name ] [ Departments ] [ Groups ] [ All Lubricators ] [ Lubricator ]

图 59 [Department] 层级

解释

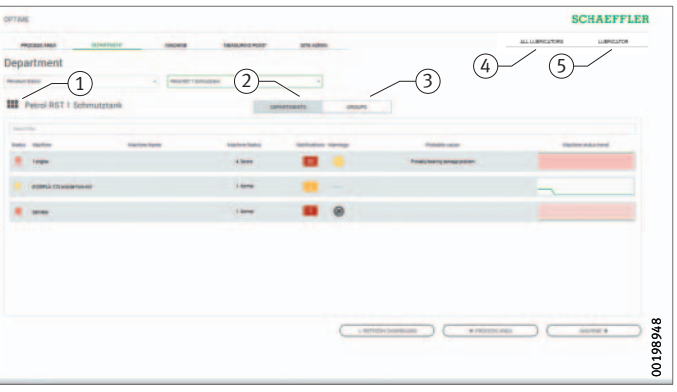

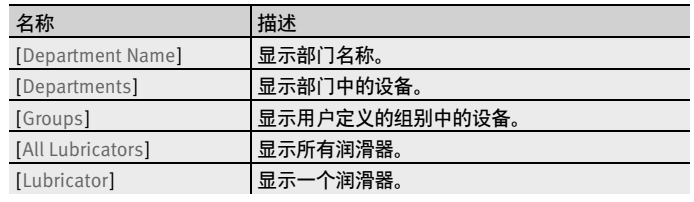

您可以在显示的设备列表中使用筛选器,请参见第[64](#page-65-1)页。 对设备排序时,具有最严重报警状态的设备位于顶部。 [Status] 列以报警级别的颜色显示设备的符号。 可以从[Machine-ID] 和 [Machine Name] 列中识别设备。 单击 ID 可将您引导至 [Machine] 层级。

[Machine Status] 和 [Notifications] 列显示报警状态。

- 进一步信息 有关传感器工作和报警状态的信息, 请参见 BA 68 OPTIME 用户手册。
- [Group] 层级 [Groups] 层级显示根据特殊标准编译的设备组。用户还可以创建 专用组别。

[Groups] 层级具有与 [Department] 层级相同的功能。

[Machine] 层级 [Machine] 层级向用户显示设备的状态。

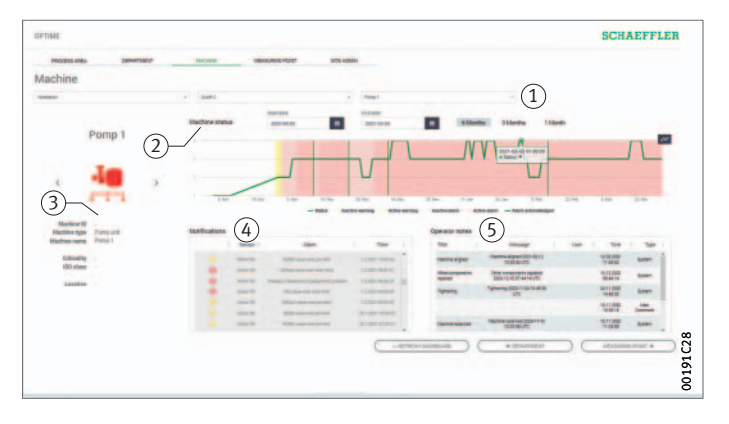

- 分析期间使用的筛选器 (2) [Machine Status] 设备符号和设备元数据 [ Notifications ] [ Operator Notes ]

> 图 60 [Machine] 层级

#### 解释

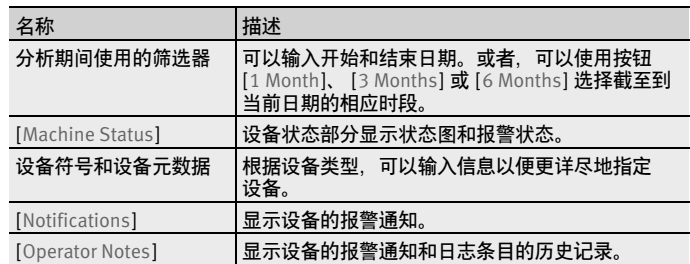

设备名称和符号用于识别设备。

元数据列于符号下方;根据设备类型, 此信息可能是:

- ID
- 设备名称
- 描述
- 位置
- 速度
- 设备类型
- 重要性
- 部门

此信息在安装期间指定,可以通过 OPTIME 应用程序进行编辑。

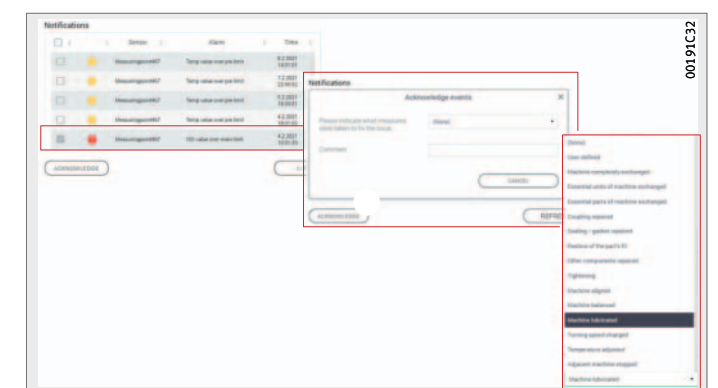

设备报警通知 预报警、主报警和可能原因被列为报警通知。

#### 图 61 报警通知示例

可以通过在待确认的行中插入一个对勾来直接确认报警通知。 [Acknowledge] 按钮打开一个输入字段。然后,从下拉菜单中选择 要采取的操作。可以在注释字段中输入更多信息。 单击 [Acknowledge] 按钮完成确认。报警通知与时间标识和有关 用户的详细信息一并保存在历史记录中。单击列表中的行也会将 用户引导至 [Alarms and Notifications] 视图, 其中提供了有关报警 通知的更多详细信息。

进一步信息 ■ 有关传感器工作和报警状态的信息, 请参见 BA 68 OPTIME 用户手册。
历史记录 报警通知和日志条目按人员及时间顺序归档在每台设备的历史 记录中。也可以在历史记录中查看操作员在 OPTIME 应用程序中 完成的日志条目。

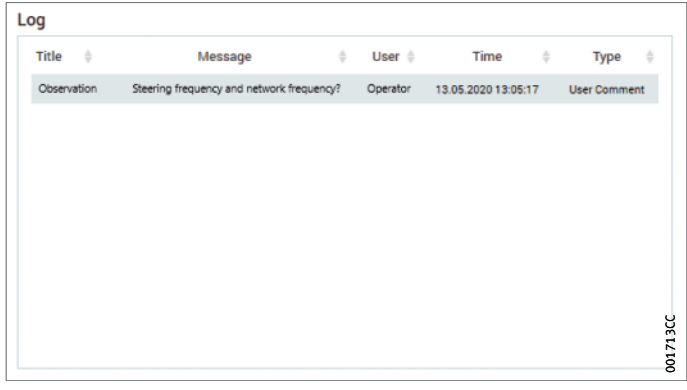

图 62 历史记录中的条目示例

[All Lubricators] **层级** [All Lubricators] 层级显示所有活动的润滑器, 并给出润滑器状态、 所使用润滑剂、加注量、设备名称、报警通知、电池状态、工作 状态、距离更换油脂杯的剩余天数以及油脂杯油位的表格概览。

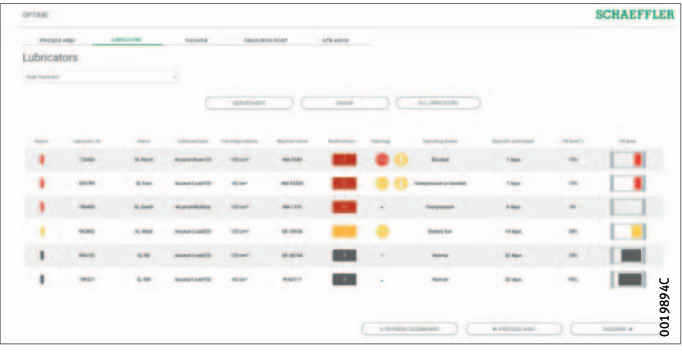

图 63 [All Lubricators] 层级

## **Schaeffler OPTIME**

[Lubricator] 层级 [Lubricator] 层级显示所选润滑器的详细信息, 从而指示润滑器 状态、所使用润滑剂、加注量、设备名称、报警通知、电池状态、 工作状态、距离更换油脂杯的剩余天数以及油脂杯油位。

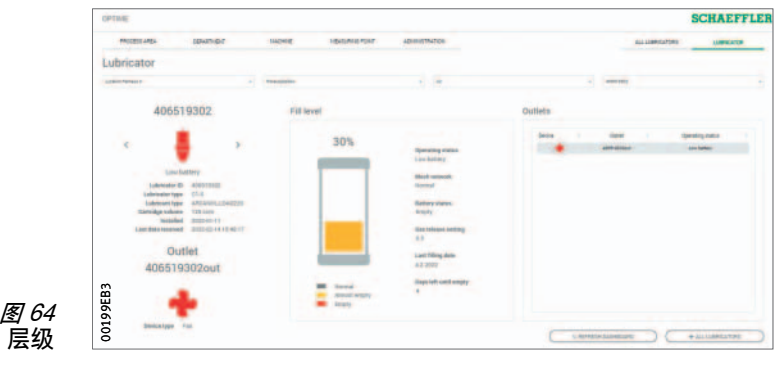

[Lubricator] 层级

**维护** OPTIME C1 润滑器无需维护。每次更换或重新加注 CONCEPT1 油脂杯时,必须检查外壳和密封件并将其擦拭干净。如果外壳已 破裂, OPTIME C1 润滑器必须被处理。 BA 69 中所列的信息同样适用于 CONCEPT1 油脂杯。

**故障诊断及排除** OPTIME 客户门户上的常见问题 (FAQ)可以帮助进行故障排除。

**废物处理** 应将 CONCEPT1 油脂杯用过的电池组和拆下的驱动单元送至电池 回收站。电池不得重复使用、充电、打开或投入火中。请按照指令 2012/19/EU (WEEE)处置润滑器 OPTIME C1 (不含电池组)。 通过回收有价值的原材料来保护环境,并遵守您所在国家/地区的 处理规定。

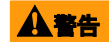

**警告** 处置不当有爆炸风险。切勿将电池组和驱动单元暴露在明火或过热 ……<br>的环境中。√

## **Schaeffler OPTIME**

## **技术数据**

网关

铭牌 带有序列号 (S/N)的铭牌位于壳体侧面。其下方是一个嵌入 序列号的二维码。

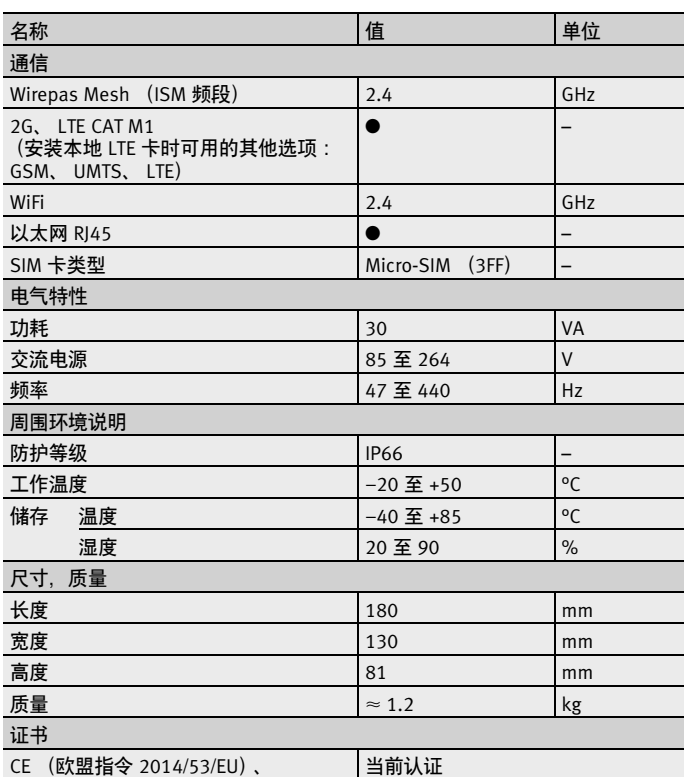

FCC、 SRRC、 IC、 RCM、 Anatel、 NTC、 NBTC、 SIRIM、 WPC

<https://www.schaeffler.de/std/1F8A>

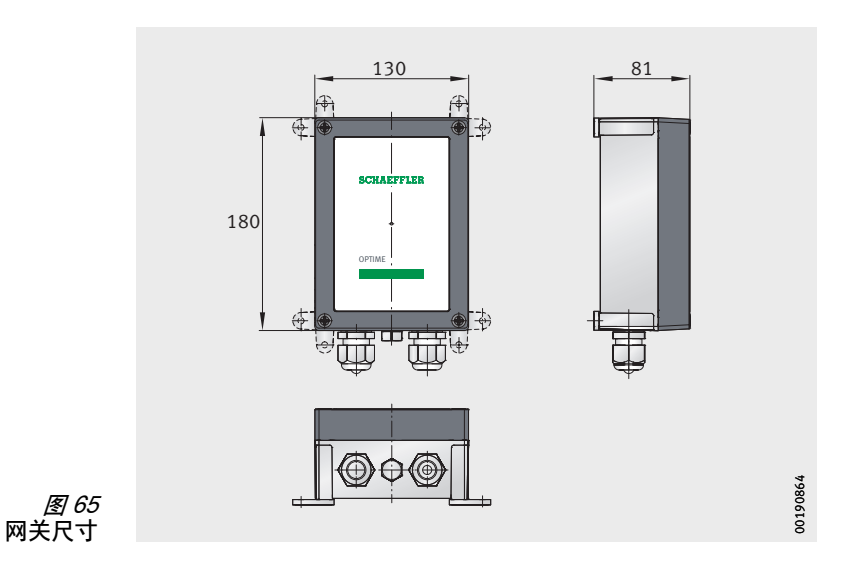

### 润滑器

OPTIME C1

铭牌 序列号印在润滑器上。

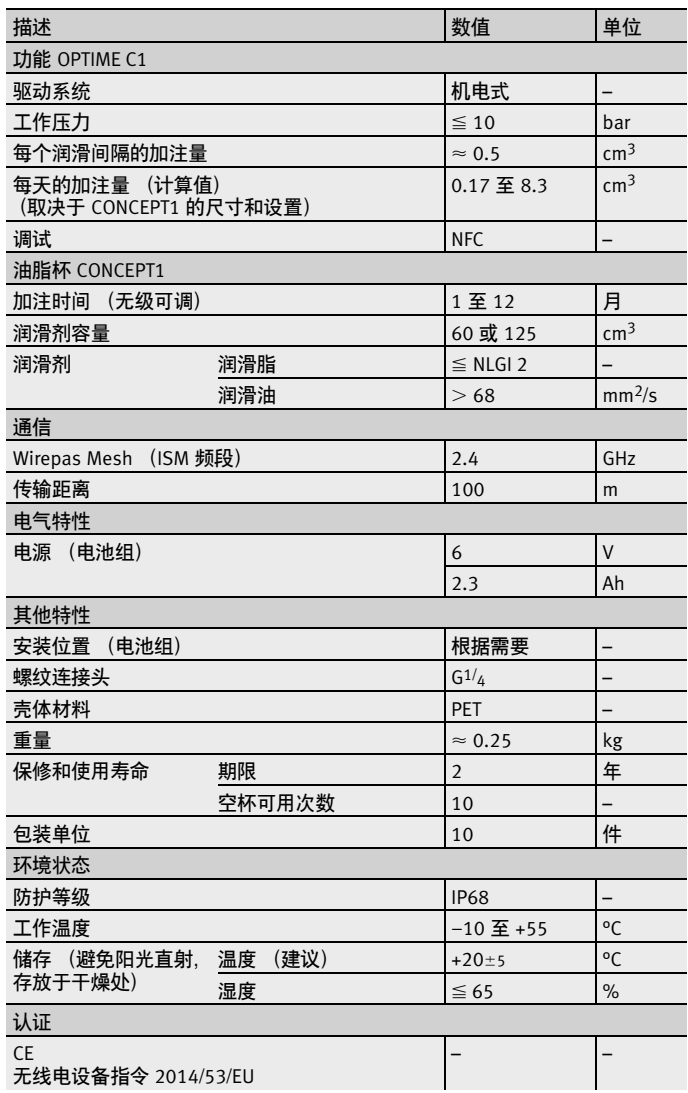

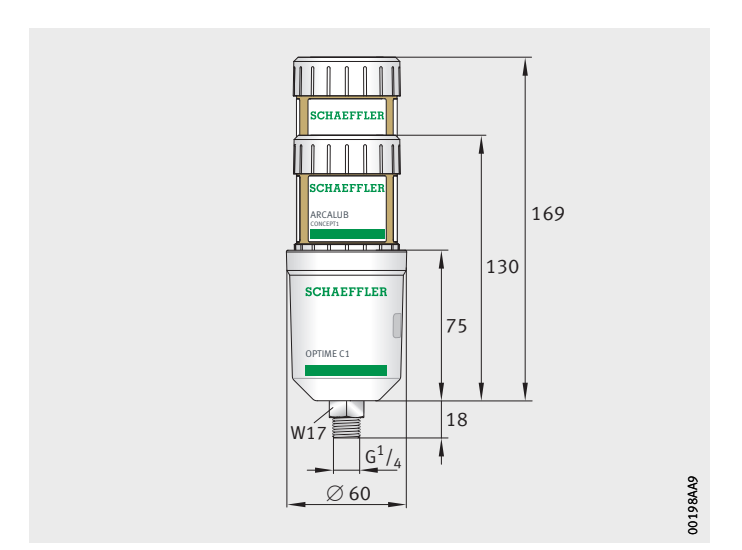

图 66 尺寸 带油脂杯的 OPTIME C1 润滑器 CONCEPT1

# **Schaeffler OPTIME**

**附录**

欧盟符合性声明

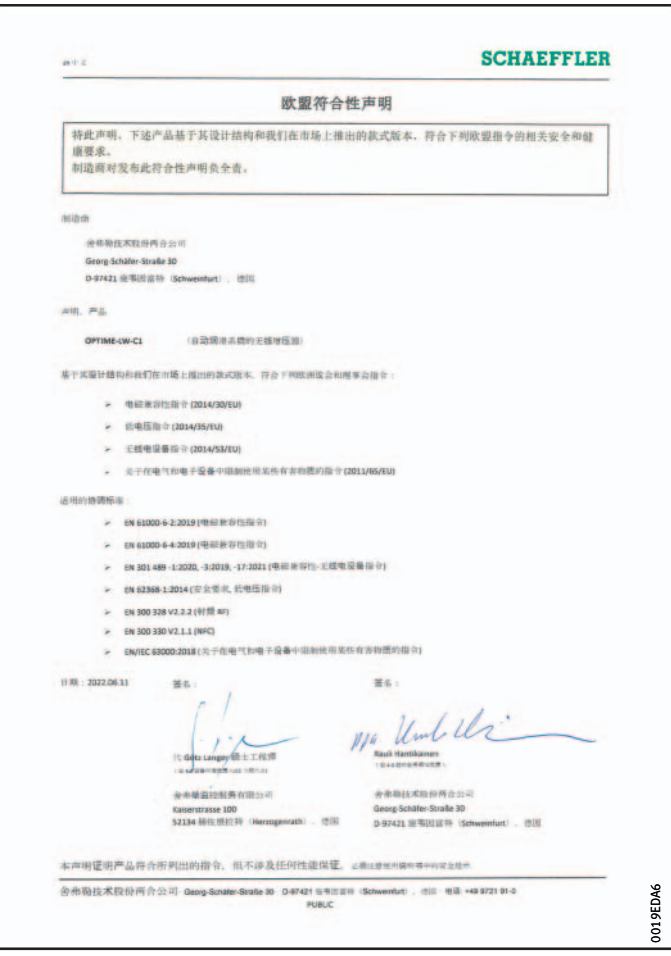

图 67 欧盟符合性声明

#### **舍弗勒贸易(上海)有限公司**

上海市嘉定区安亭镇安拓路 1 号 邮编 201804 中国 [www.schaeffler.cn](http://www.schaeffler.cn) [info\\_china@schaeffler.com](mailto:info_china@schaeffler.com) 电话: +86 21 3957 6666

我们已对所有信息进行了仔细的汇编和检查, 但 我们无法保证完全准确。我们保留进行更改的权 利。因此,请始终检查是否有更新或修订的信息。 本出版物在旧出版物的基础上进行了更新。只有 在我们许可的情况下,才允许打印本出版物(包 括摘录)。 © Schaeffler Technologies AG & Co. KG BA 70 / zh-CN / CN / 2022-07